# บทที่ 8 หน าจอภาพเคล ่อนไหว֧֚֚֝<br>֧֚֚֚֝

# **บทที่ 8 หนาจอภาพเคลื่อนไหว (แสดงภาพเคลอนไหวของการท ื่ ํางานในสวนตางๆ)**

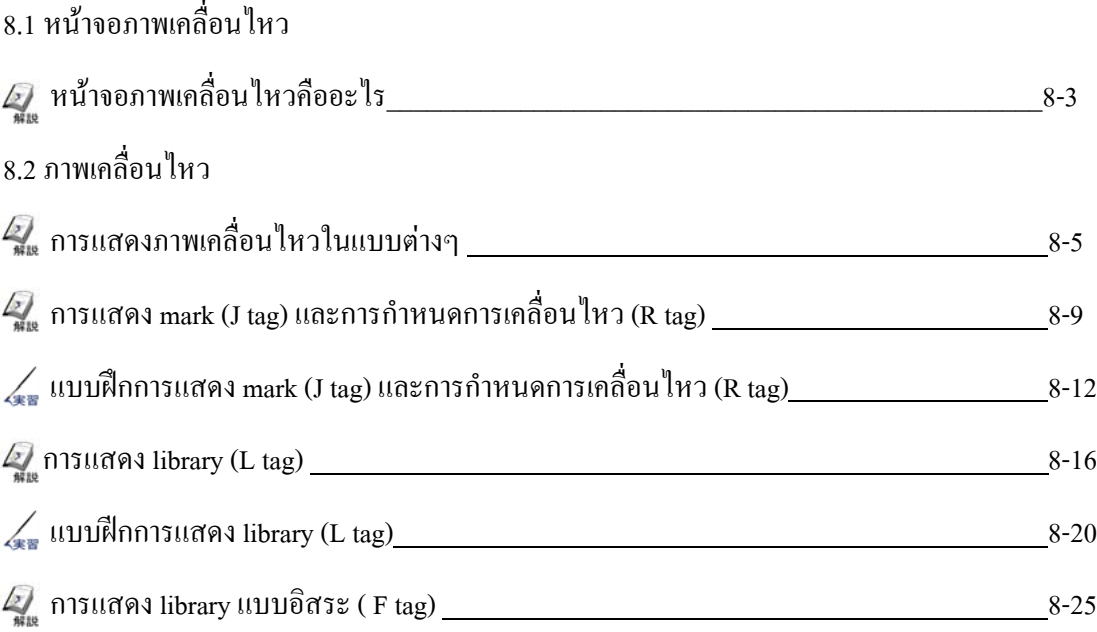

# 8.1

# หน าจอภาพเคล ่อนไหว  $\overline{a}$

บทยอยนี้จะอธิบายถึงชนิดของหน าจอภาพเคล ื่อนไหว $\ddot{\phantom{a}}$ 

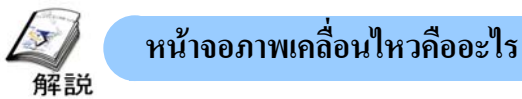

**จุดประสงคของหน าจอภาพเคลอนไหว ื่**

เพื่อแสดงการเคลื่อนไหวของสิ่งตางๆและสถานะการทํางานของหนวยการทํางานโดยใชภาพเคลื่อนไหวอยางงาย ดังนั้นจึงทําใหผูใชงานสามารถรูสถานะการทํางานโดยรวมทั้งหมดไดโดยทันที

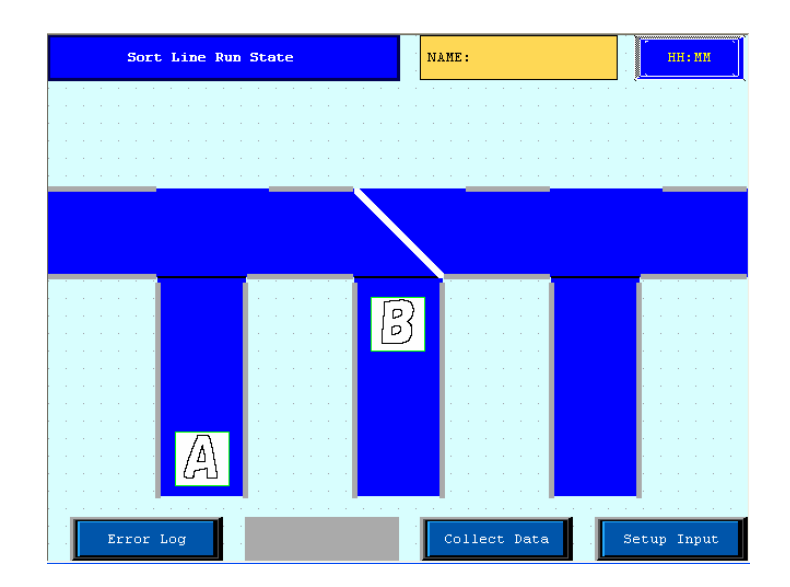

**รายละเอียดในหนาจอภาพเคลื่อนไหว**

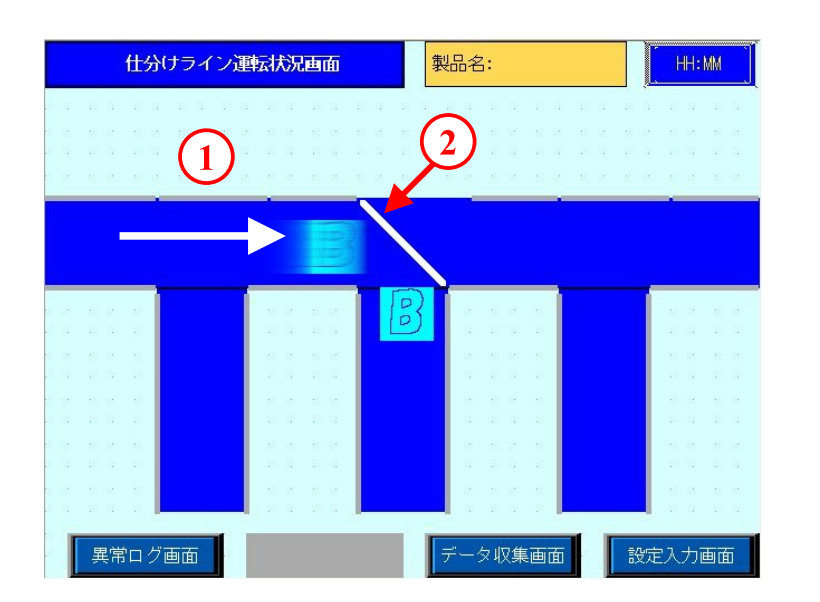

**1**

**2**

แสดงการเคลื่อนไหวสิ่งตางๆโดยการใช J tag และ R tag

แสดงการปด/เปดของตัวผลักชิ้นงานโดยใช L tag

# 8.2

# ภาพเคล ่อนไหว

บทยอยนี้จะอธิบายถึงการแสดงภาพเคล ื่อนไหว ในรูปแบบตางๆ

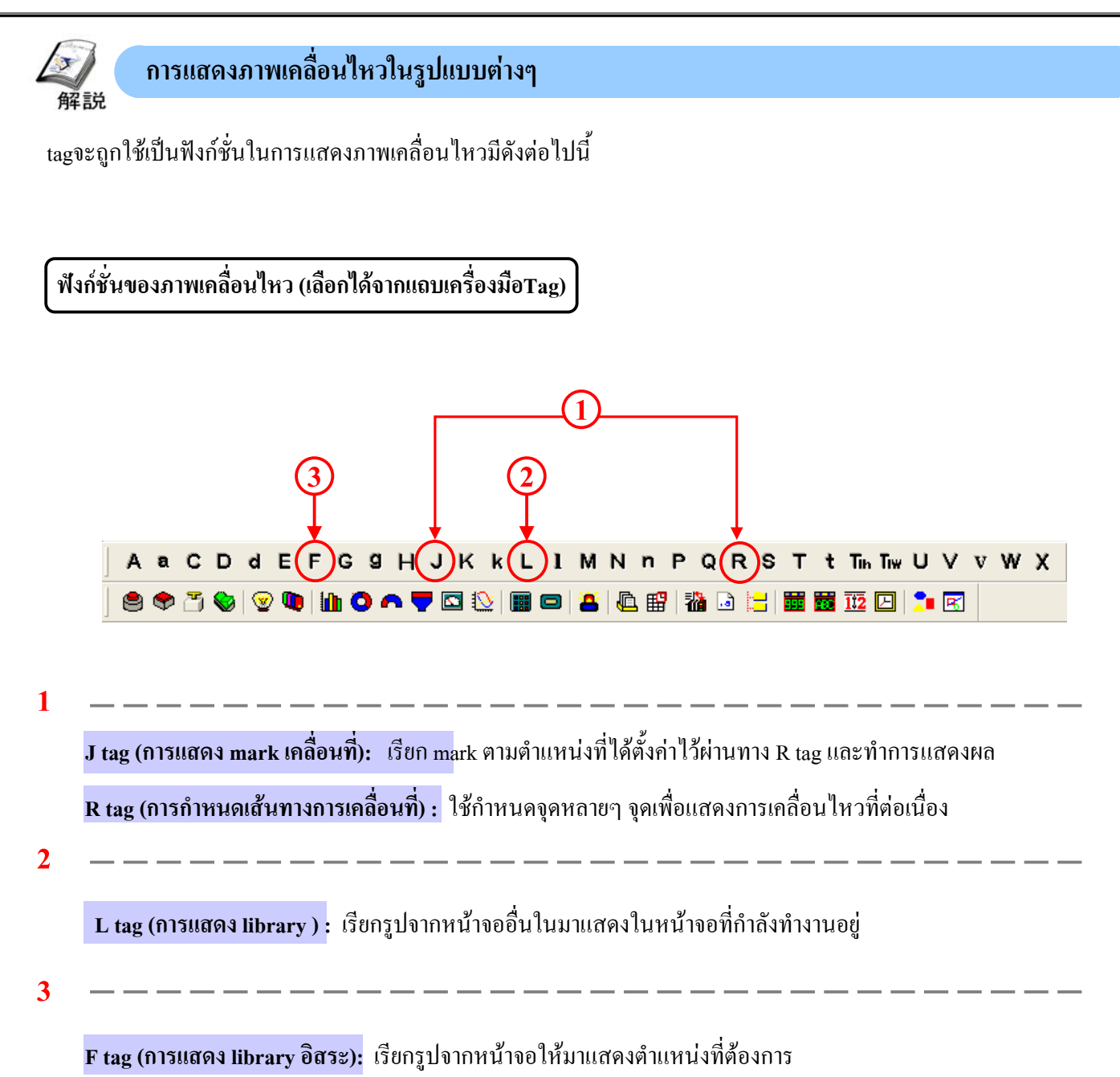

#### **1. การใชงาน J tag/ R tag**

การใช้ J tag และ R tag จะทำให้ผู้ใช้งานสามารถเรียกหน้าจอmark (mark screen-หน้าจอที่มีสัญลักษณ์ที่ต้องการนำไป แสดงผล) ไปยังหนาจอหลักและแสดงผลไดกําหนดบริเวณที่ตองการไวแสดงหนาจอmarkโดยการใชR Tag และกําหนดจุดที่ หน้าจอmarkจะถูกรเรียก(ตำแหน่งของรางสำหรับแสดงหน้าจอmark) โดยใช้J tag

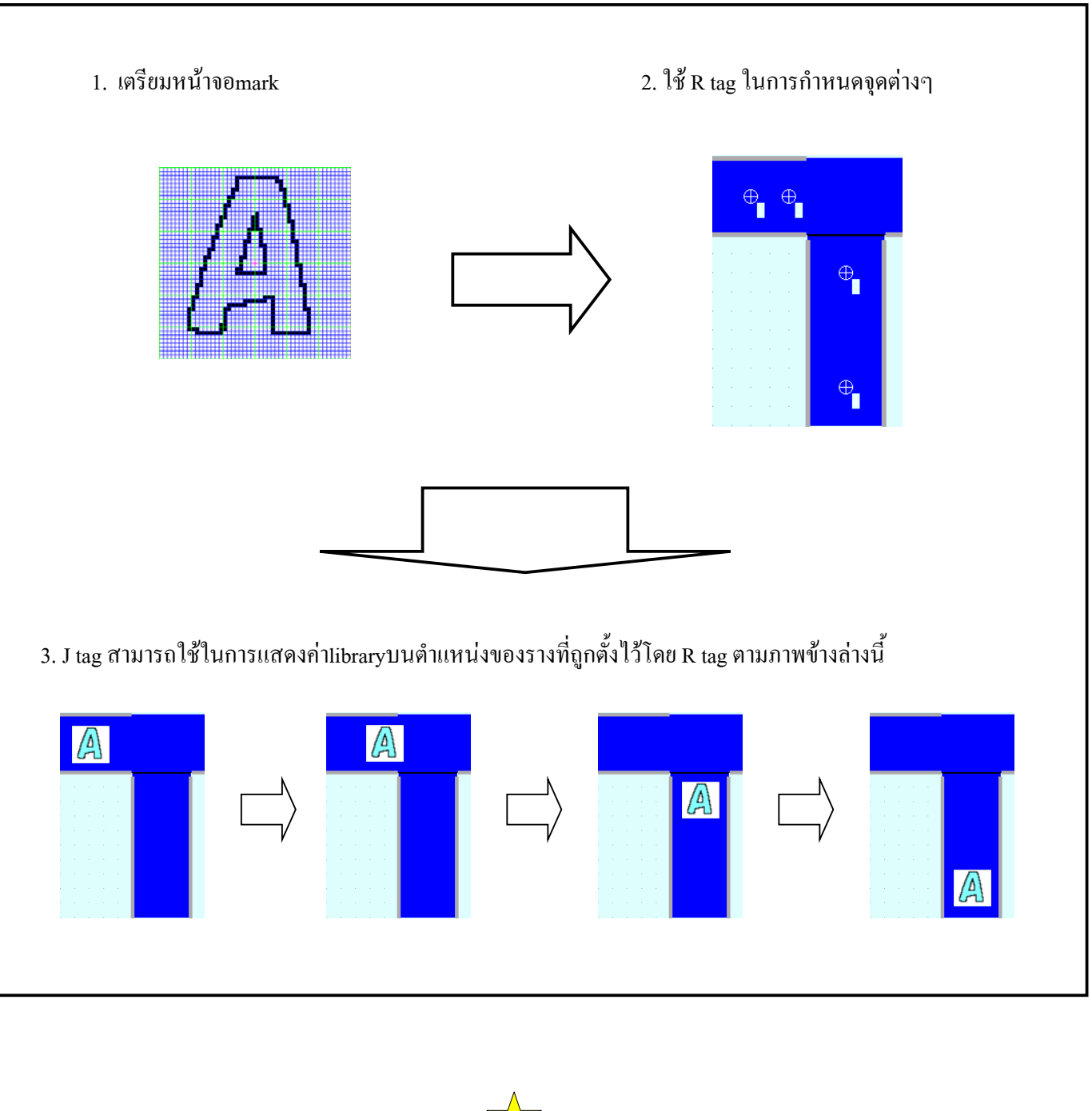

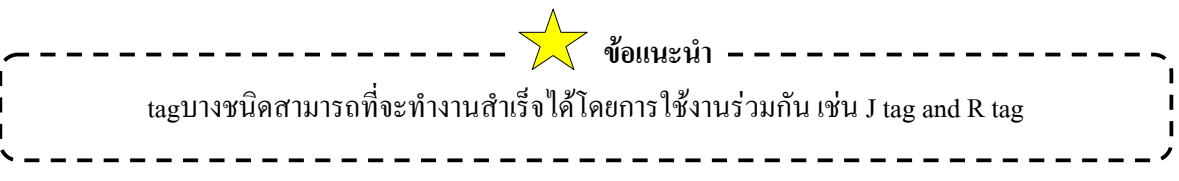

### **2. การใชงานL tag โดยตรง(Direct)/โดยออม(Indirect)**

การวาง L tag โดยตรง (Direct) ทําใหสามารถเรียกรูปภาพใหออกมาหรือลบออกไปจากหนาจอได

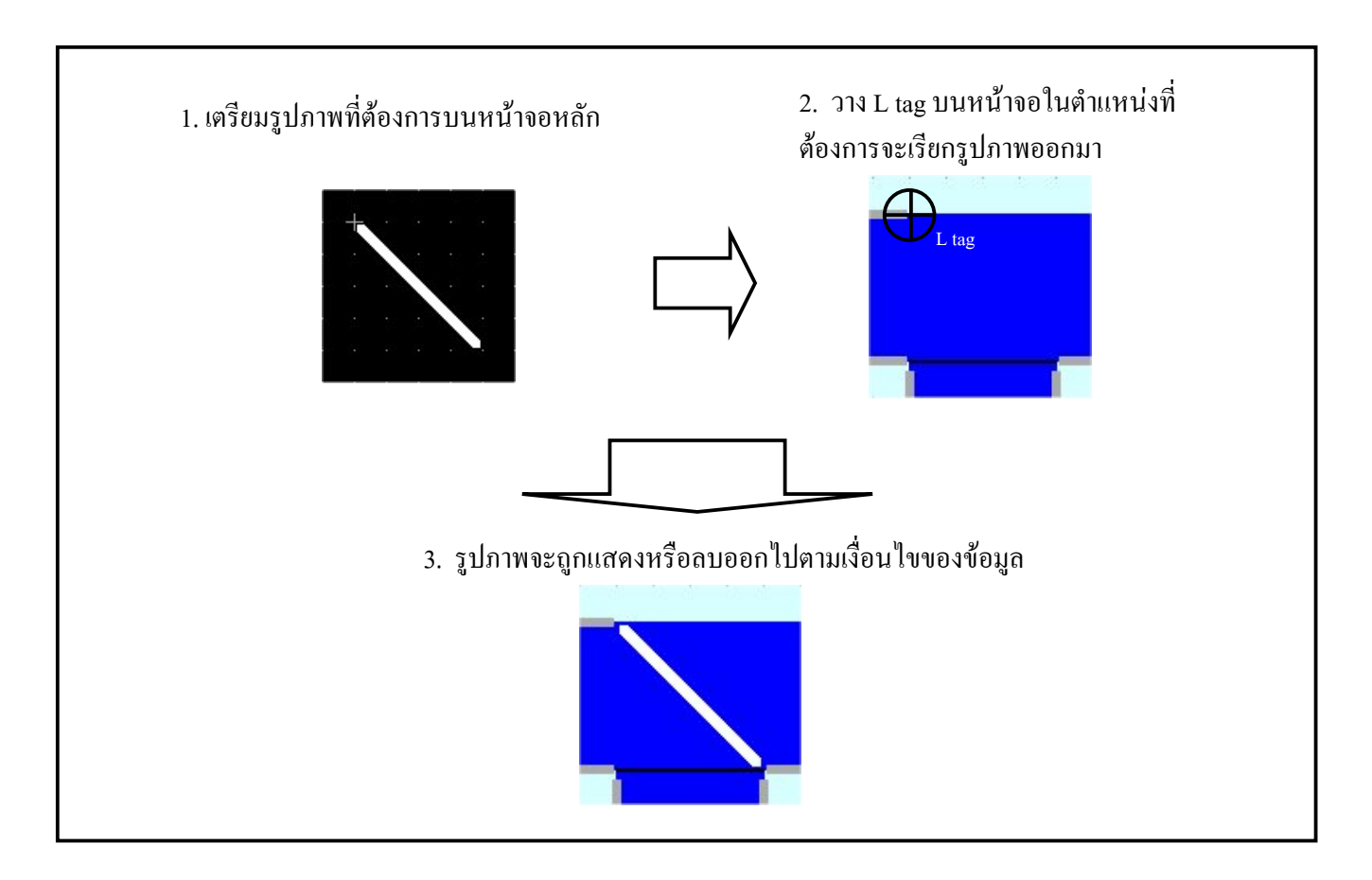

การเปลี่ยนแปลงขอมูลบนเวิรดแอดเดรส จะทําใหการแสดงlibraryเปลี่ยนไป ซึ่งการเปลี่ยนแปลงในลักษณะที่ความเร็วสูง จะทําใหภาพเคลื่อนไหวที่แสดงออกมามีความตอเนื่อง

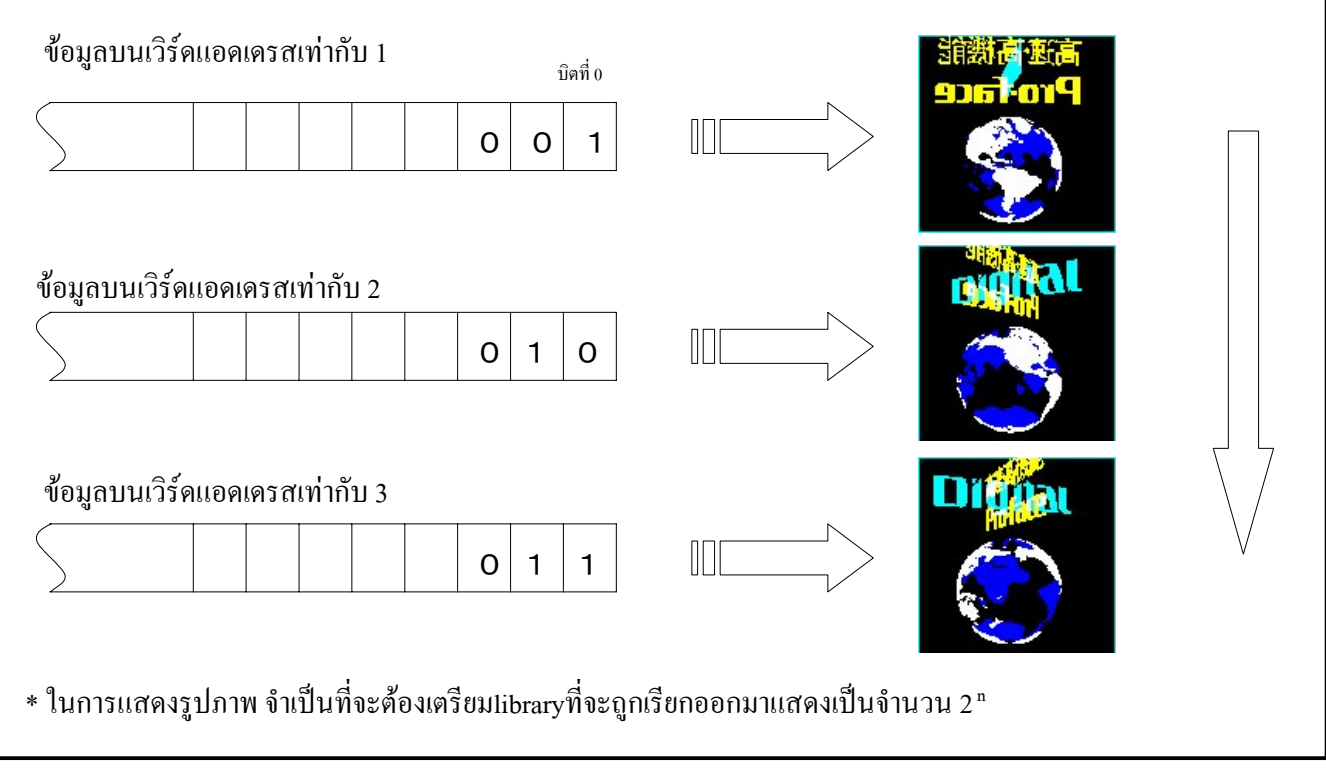

# **3. การใชงานF tag**

F tag จะใช้ในการแสดงรูปภาพในตำแหน่งที่ต้องการบนหน้าจอที่กำลังใช้งานอยู่ ตำแหน่งในการเคลื่อนที่ ึ่งะขึ้นอยู่กับการเปลี่ยนแปลงของข้อมูล ซึ่งจะมีการเคลื่อนที่ใน 2 ลักษณะคือ การเคลื่อนที่ระหว่างจุด 2 จุดและการเคลื่อนที่อยูในพื้นที่ที่กําหนด

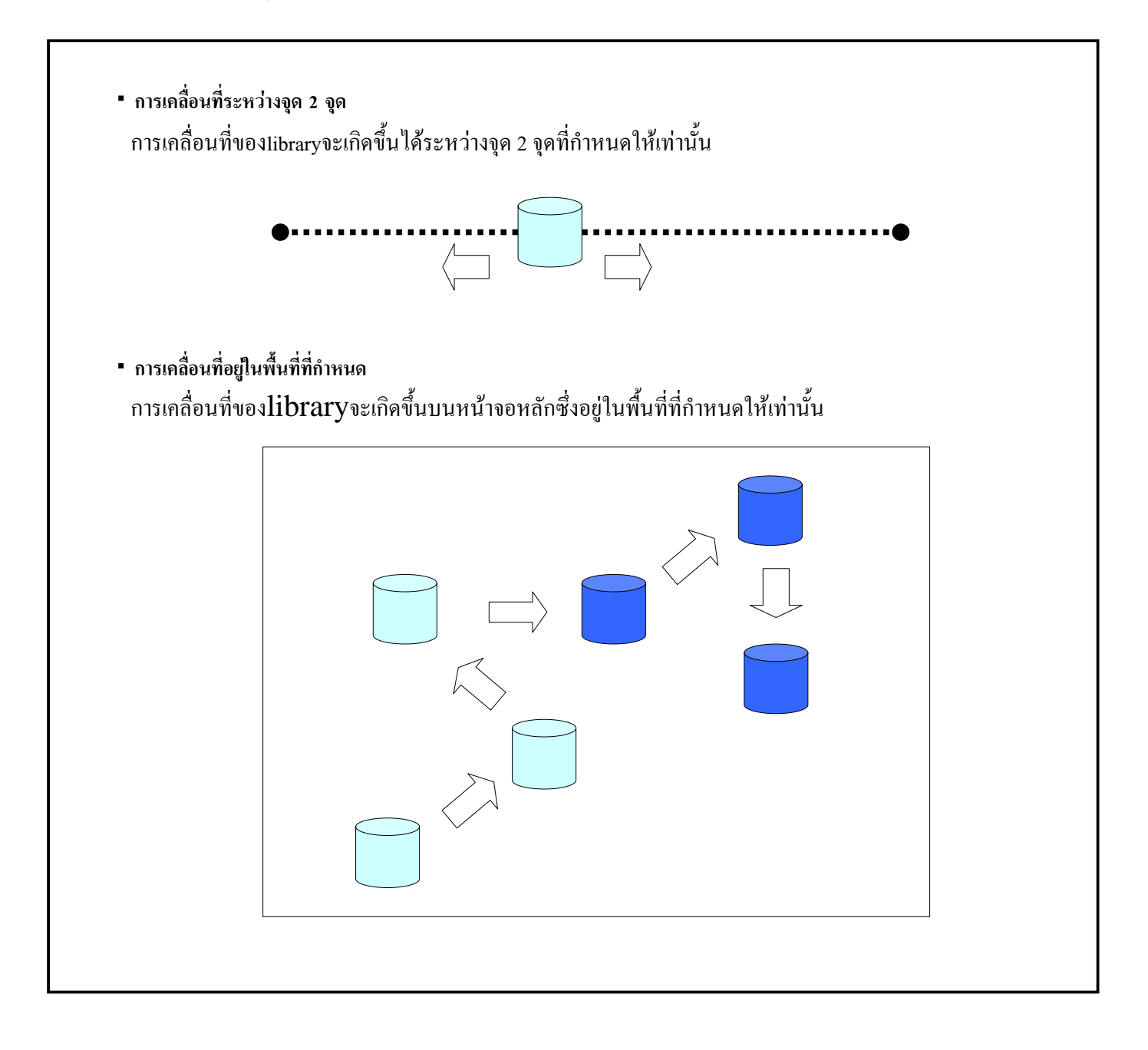

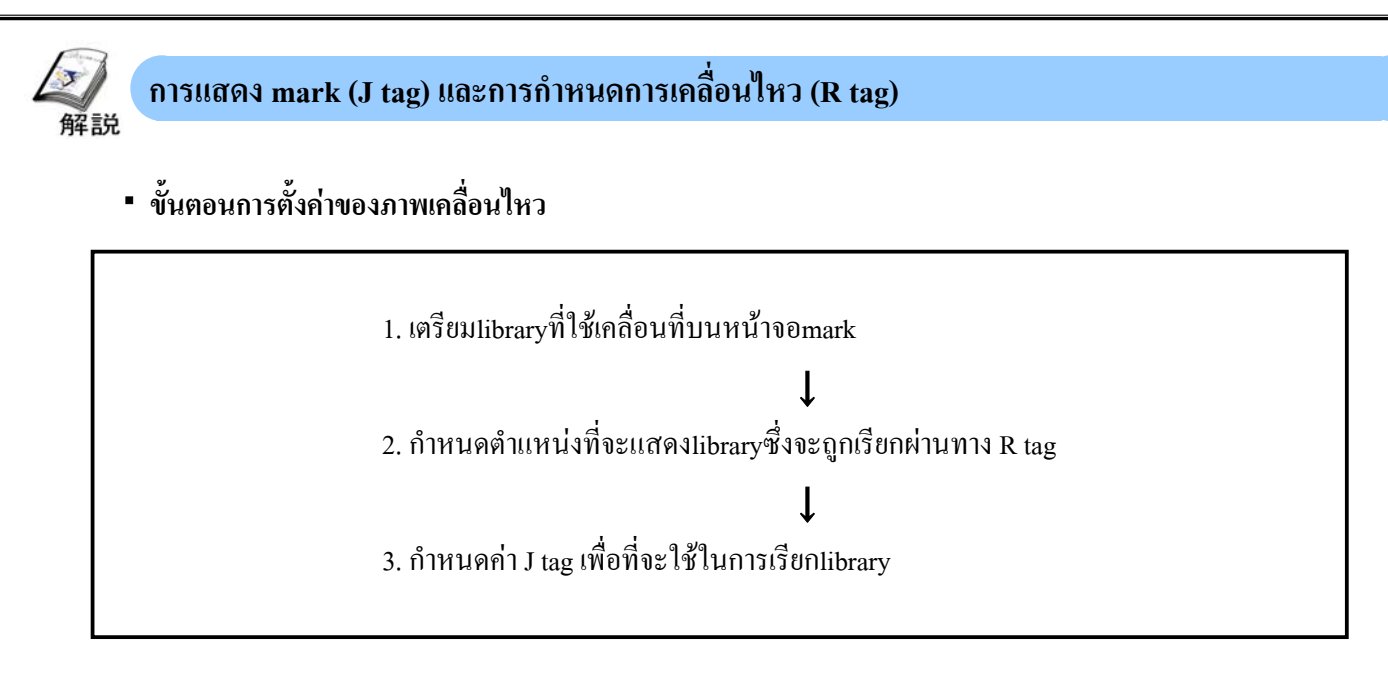

#### **(1) เตรียมlibraryที่ใชกับ J tag**

libraryที่ถูกแสดงโดย J tag จะถูกสร้างได้บนหน้าจอmarkเท่านั้น และเปิดหน้าจอmark โดยการเลือกจากชนิดของ หน้าจอในขณะที่เปิดหน้าจอหลักอยู่

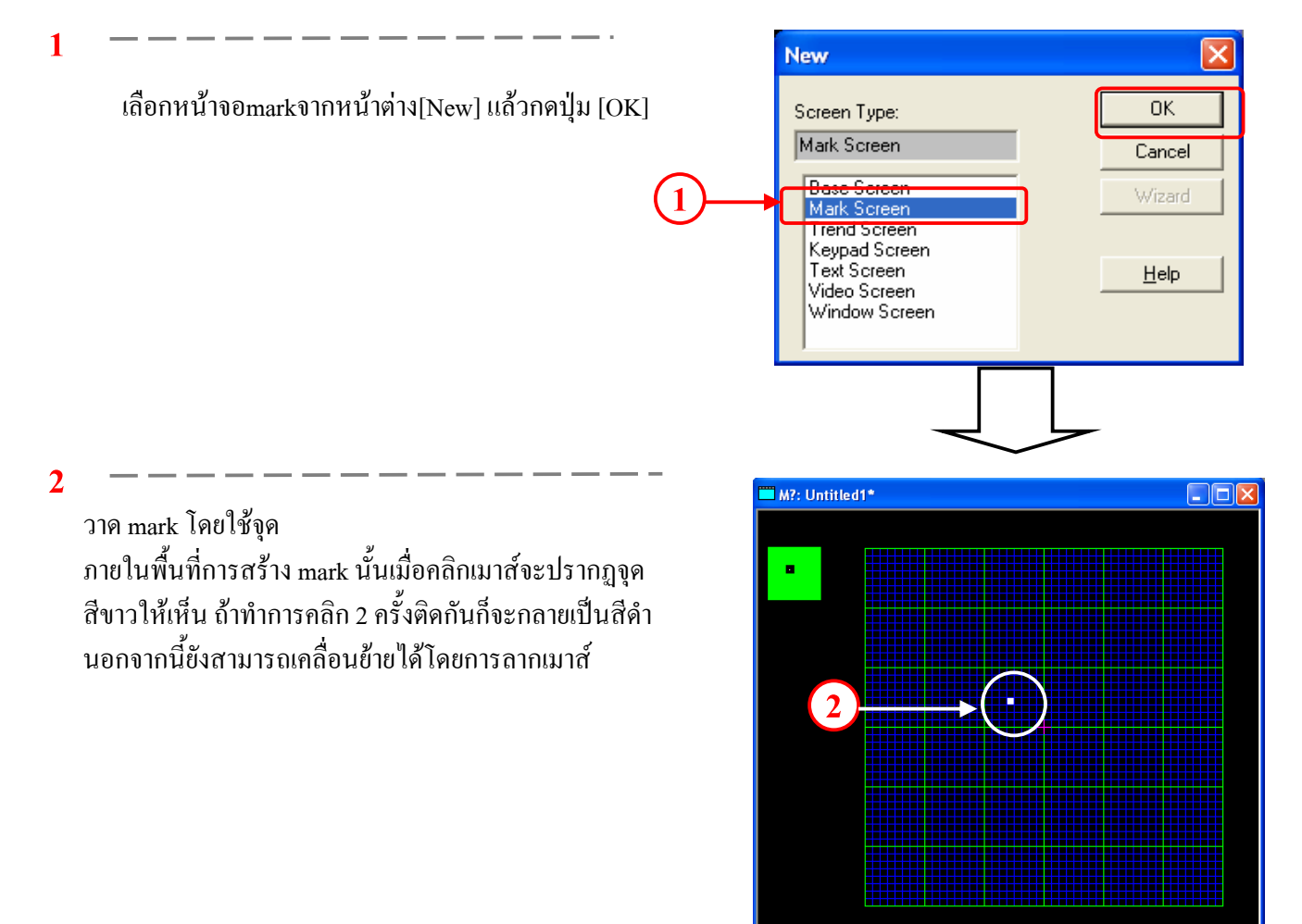

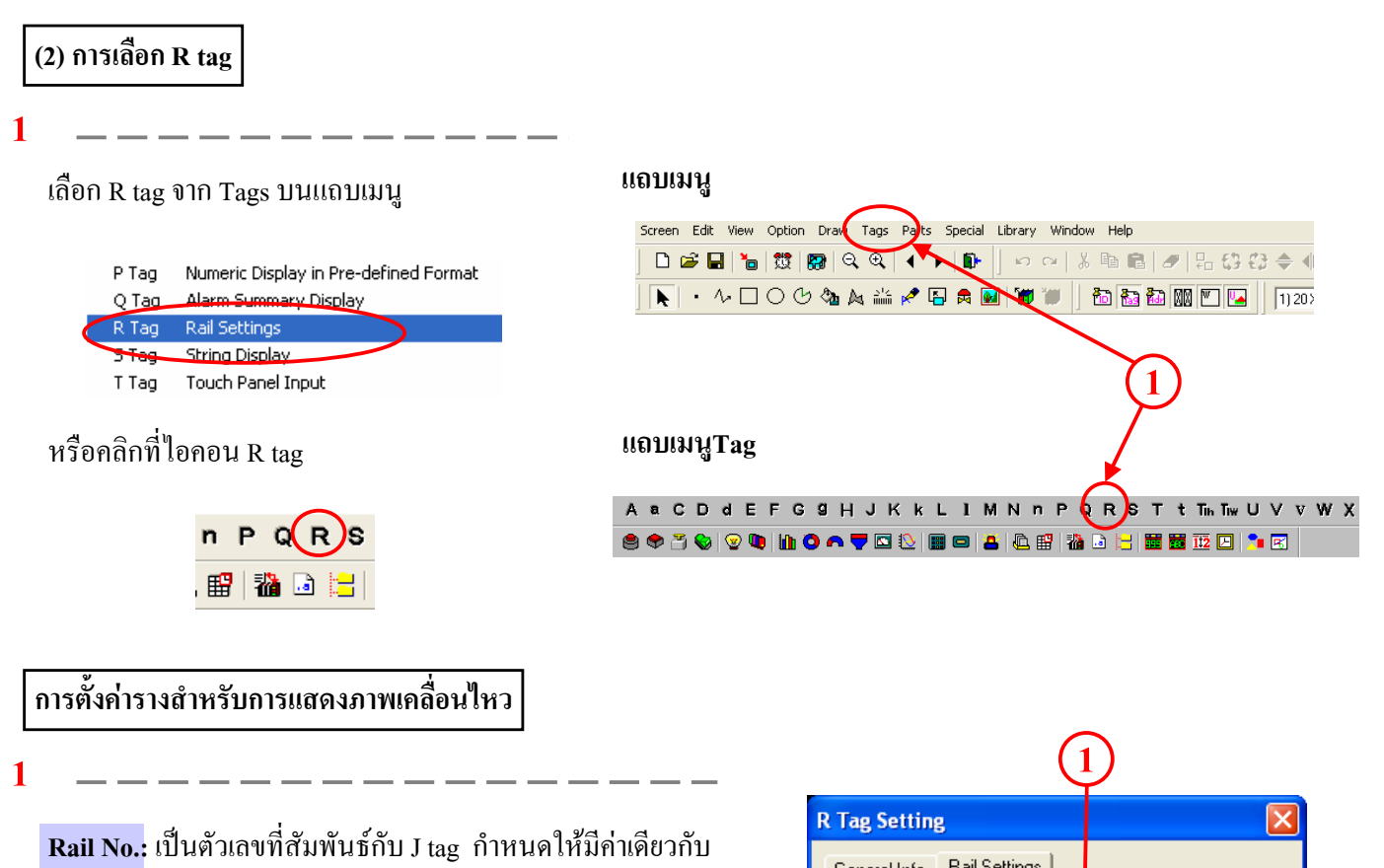

 $\overrightarrow{\mathsf{n}}$ าที่ J Tag ที่ใช้สำหรับเรียก mark

**No. of Display Positions:**จะกําหนดคานี้เมื่อ[Placement Method]เปนแบบ[Fixed] กําหนดตําแหนงการแสดงผลสําหรับ mark แบบเคลื่อนไหวไวลวงหนา

**2**

**Free:** สามารถทําการกําหนดคาตําแหนงการแสดงผลไดถึง 99 ตำแหน่งอย่างอิสระบนหน้าจอ

**Fixed:**จะกําหนดไดเฉพาะคาใน[No. of Display Positions] เทานั้น เมื่อ No. of Display Positions มีคามากกวา 1 จะ สามารถทําการเลือกใชเปนการแสดงแบบเสนตรงซึ่งจํา กําหนดตําแหนงของ R-tag ใหอยูระหวางจุดเริ่มและจุดสิ้นสุด

#### **(4) การกําหนดจุด R tag**

**1**

ตำแหน่งแสดงจะถูกกำหนดเมื่อทำการคลิกที่ปุ่ม OK สามารถคลิกบนตําแหนงที่ตองการเพื่อปรับเปลี่ยนตําแหนง บนหน้าจอ

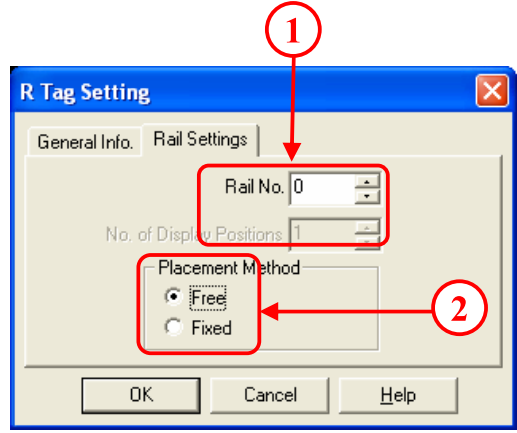

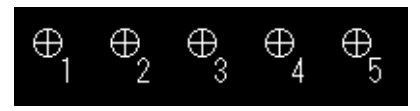

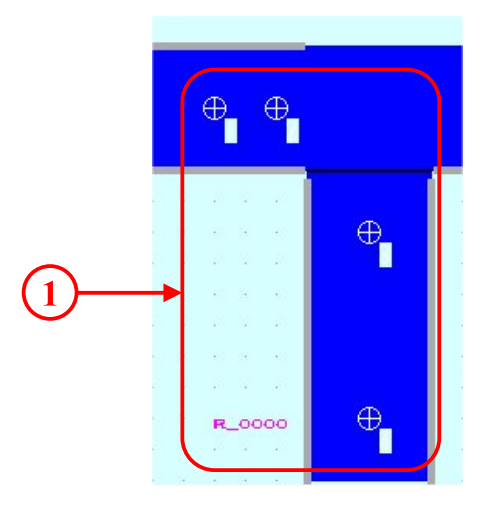

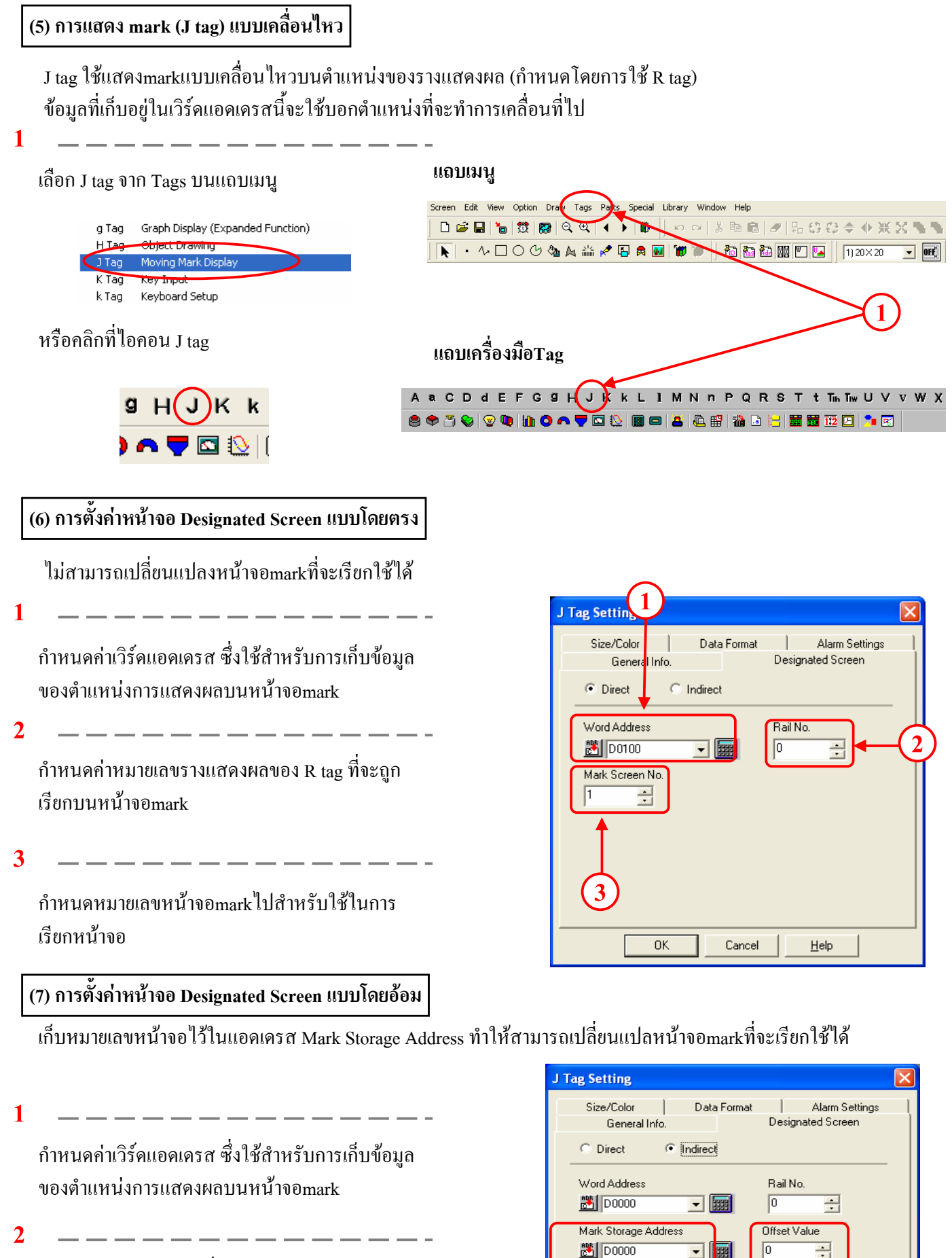

การกําหนดคาอ็อฟเซ็ทที่จะถูกบวกเขาไปในขอมูล ของ Mark Word Address รูปภาพของหมายเลข หนาจอทั้งหมดจะถูกแสดงผล เมื่อไม่ต้องการใช้ค่าอื้อฟเซ็ทกำหนดค่าให้เป็นศูนย์

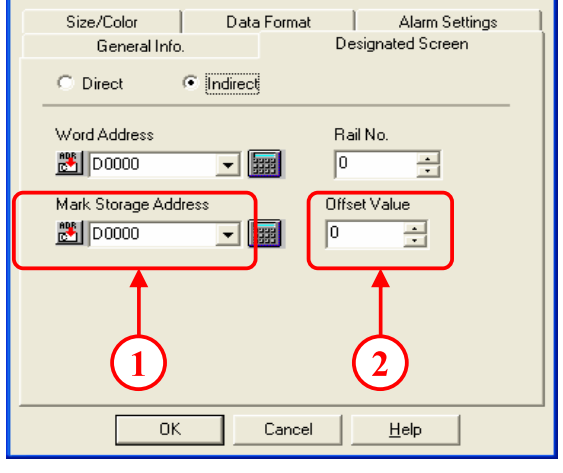

**8 - 11**

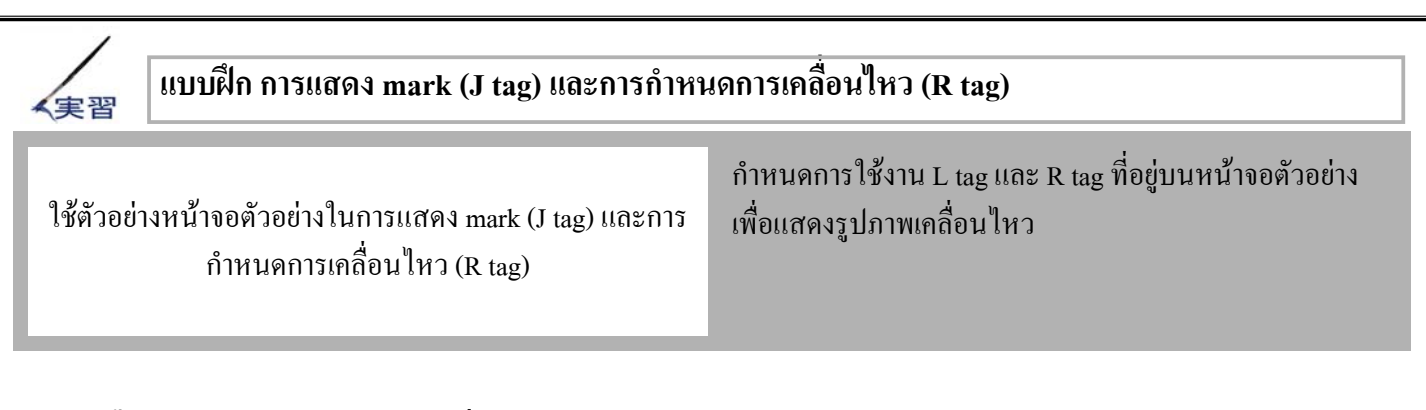

### **ขั้นตอนการกําหนดคาของภาพเคลื่อนไหว**

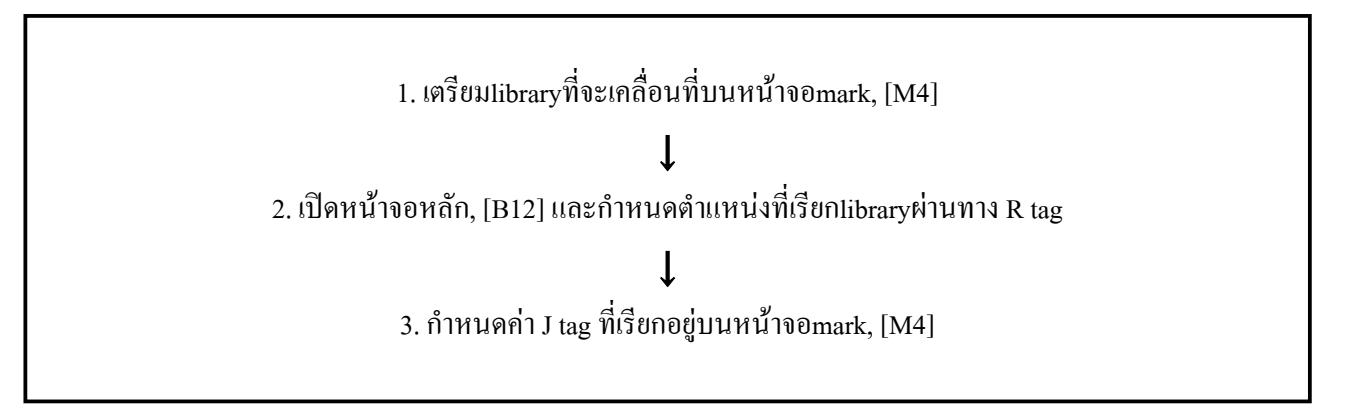

**เตรียม library**

ในตัวอย่างนี้ library ที่ใช้แสดงผ่านทาง L tag ได้จัดเตรียมไว้เรียบร้อยแล้วบนหน้าจอmark, [M4]

**1**

เลือกหน้าจอmarkจากช่อง [Screen Type]

**2**

เลือก [M4\_ProductD]

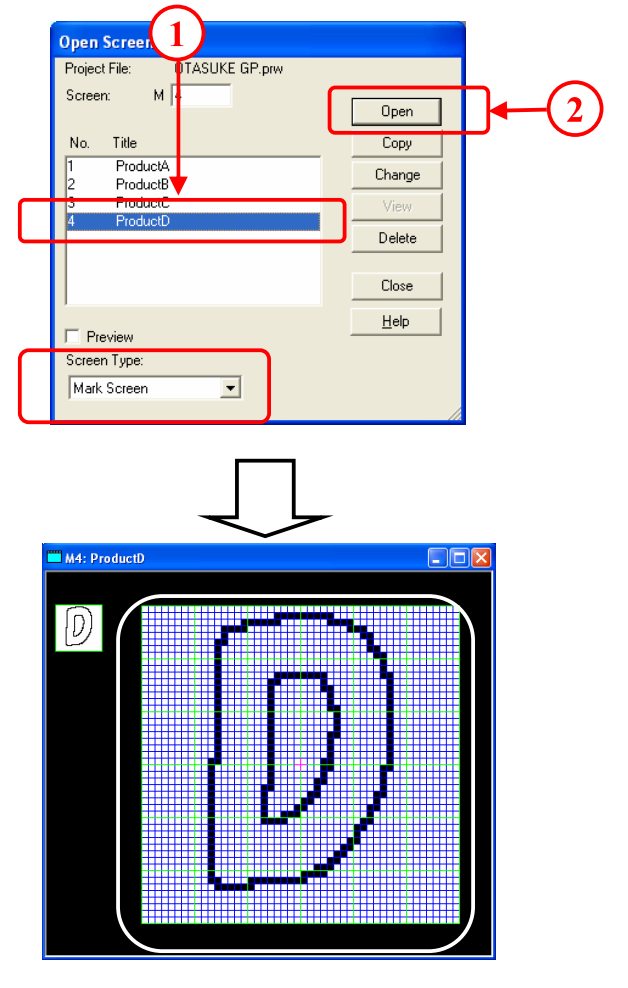

#### **(2) เปดหนาตางกําหนดคา R tag**

#### **1**

เปด B12 และคลิกที่ไอคอน[R tag]จากแถบ เครื่องมือ tag

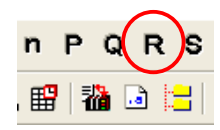

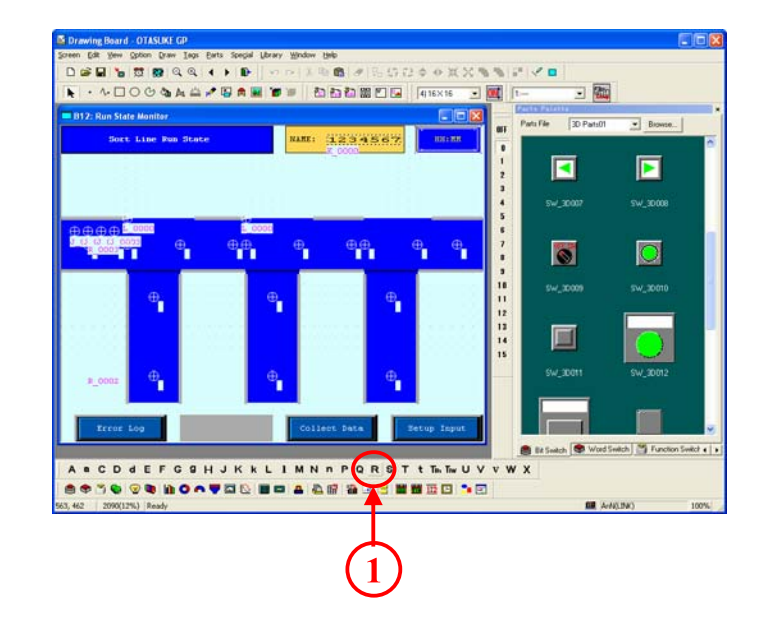

**(3) วางR tag(ตั้งคารางแสดงผล)**

**1**

เลือกที่แถบ [Rail Settings] ใสคา [3] ในชอง [Rail No.] เลือกที่ชอง [Fixed] และ [Line] ที่[Placement Method] ใสคา [8] ในชอง [No. of Display Positions]

**2**

หลังจากกำหนดค่าเสร็จเรียบร้อยแล้ว คลิกที่ [OK] และคลิกที่จุดเริ่มตนของตําแหนงแสดงผลของ หนาจอmark

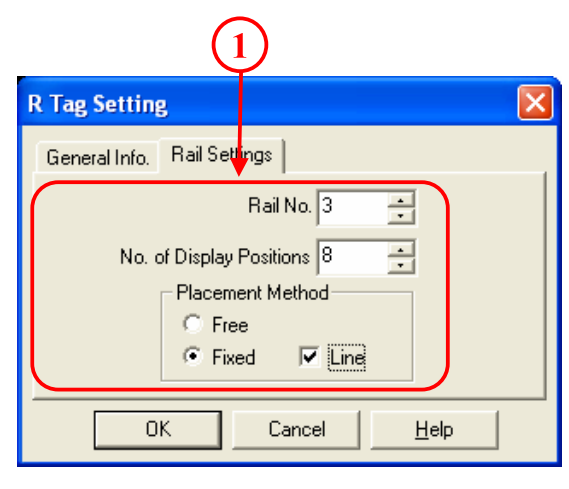

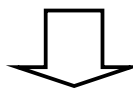

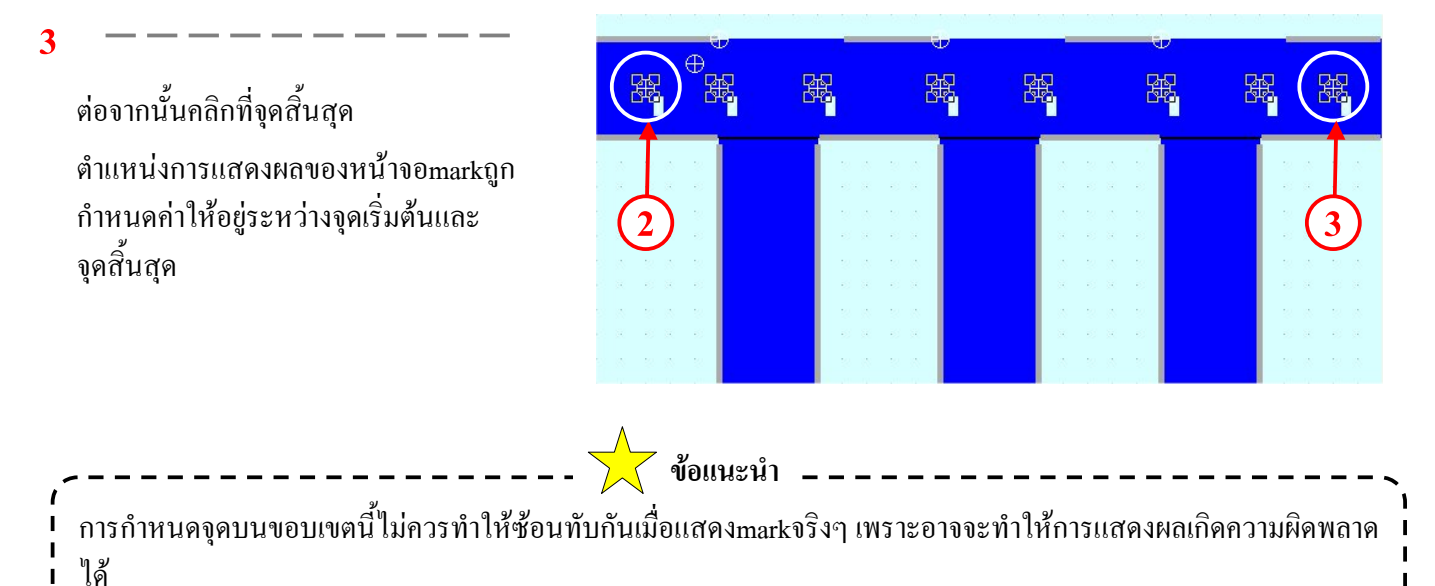

### **(4) เปด J tag (ตั้งคาการแสดง mark แบบเคลื่อนไหว)**

**1**

คลิกที่ไอคอน [J tag] ที่อยูบนแถบ เครื่องมือTag

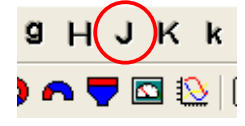

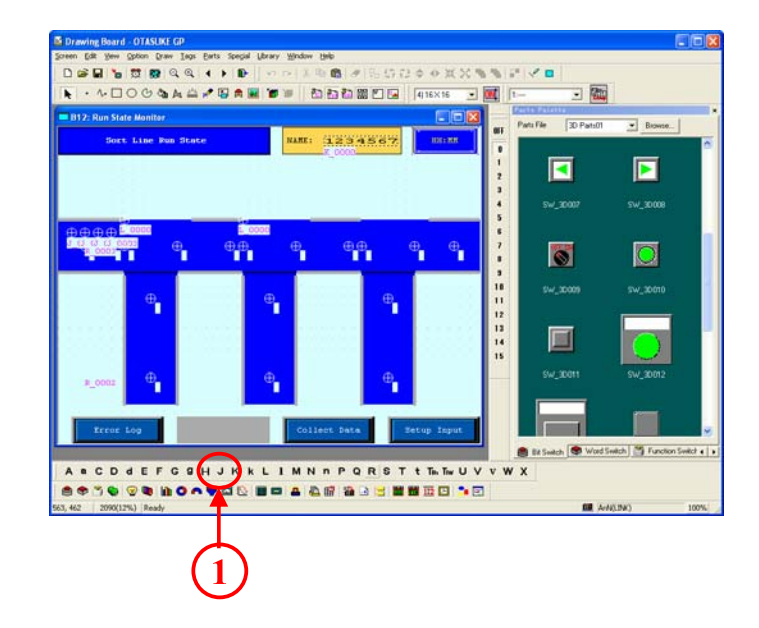

#### **(5) ตั้งคาหนาจอ Designated Screen**

เลือกที่แถบ Designated Screen แลวเลือกที่ชอง [Direct]

**1**

กําหนดคาเวิรดแอดเดรสเปน [D103] ที่ชอง [Rail No.] ใสคา[3] และชอง [Screen No.] ใสคาเทากับ [4]

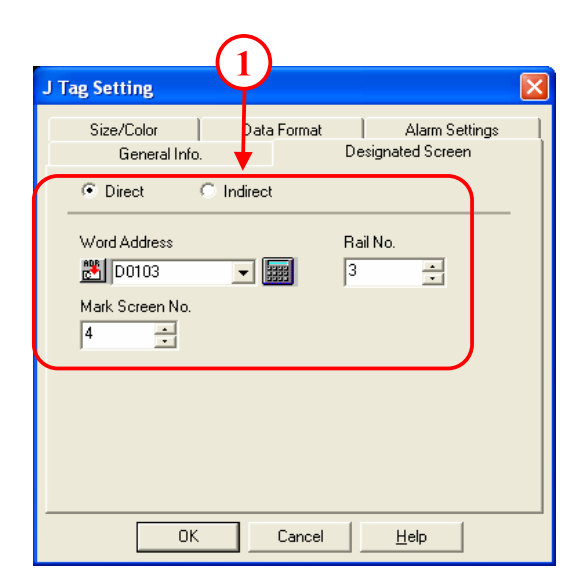

#### **(6) ตั้งคาขนาด/สี**

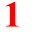

เลือกที่แถบ[Size/Color] แล้วกำหนดค่าต่างๆดังนี้ ที่ชอง [Mark Size] ใหเลือกเปน [Expanded (48x48)] และช่อง [Display Color] เลือก Fg เป็น Red และBg เป็น Blue

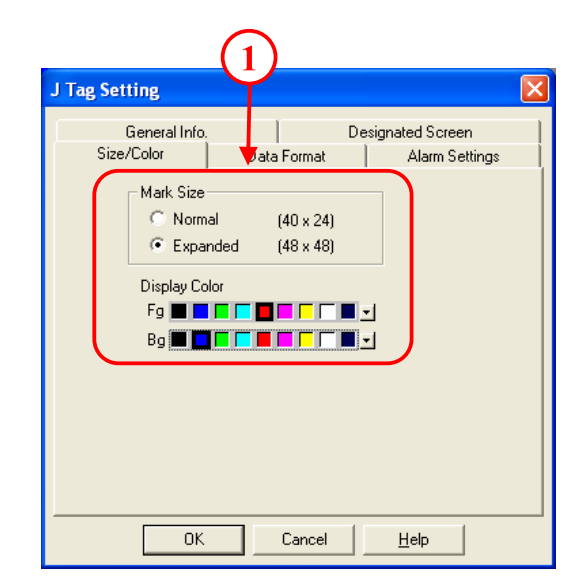

**1**

# **(7) ตั้งคารูปแบบขอมูล**

เลือกที่ชอง [Absolute] และในชอง [Data Format] เลือก เปน [Bin]

 $-$ 

- - - - - - - - - - - - -

**2**

คลิกที่ปุ่ม[OK] และทำการวาง J tag ลงบนหน้าจอ

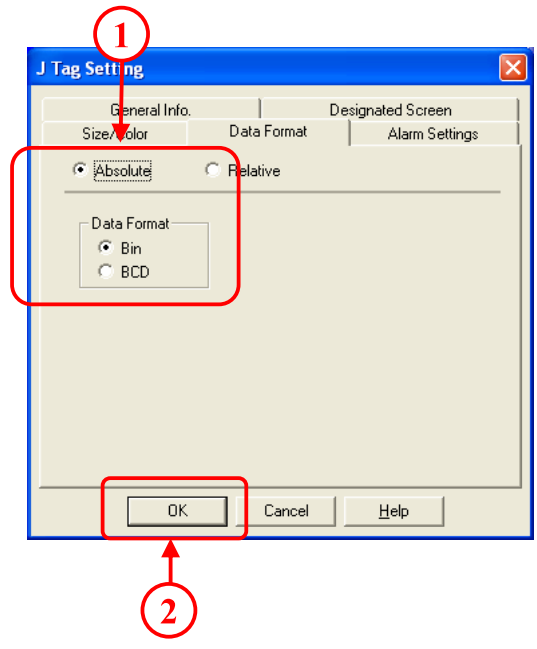

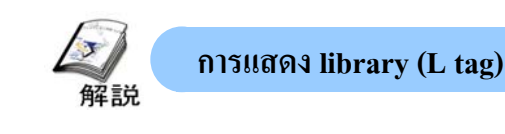

# **ขั้นตอนการตั้งคาการแสดง library**

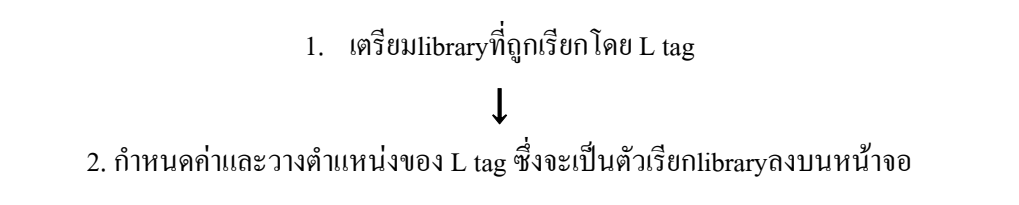

### **(1) การเตรียมlibraryที่จะถูกใชในการแสดงผลโดย L tag**

้เมื่อทำการสร้างlibraryที่จะถูกใช้ในการแสดงผลโดย L tag บนหน้าจอหลักแล้วจะปรากฏตำแหน่งที่เรียกว่า basis position ซึ่งBasis position จะถูกเรียกออกมาตามตำแหน่งที่กำหนดโดย L tag คล้ายกับว่าซ้อนทับกันอยู่

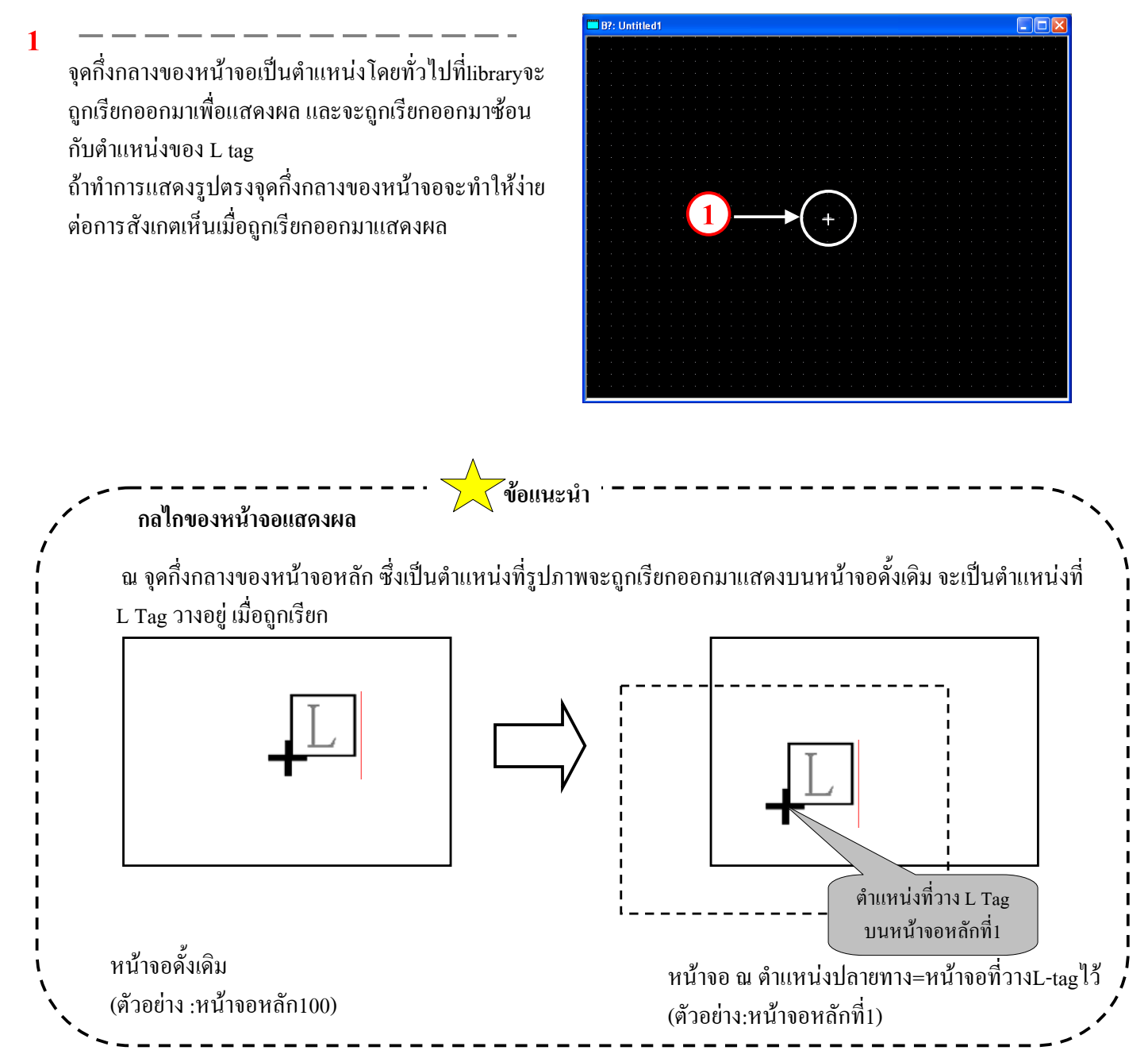

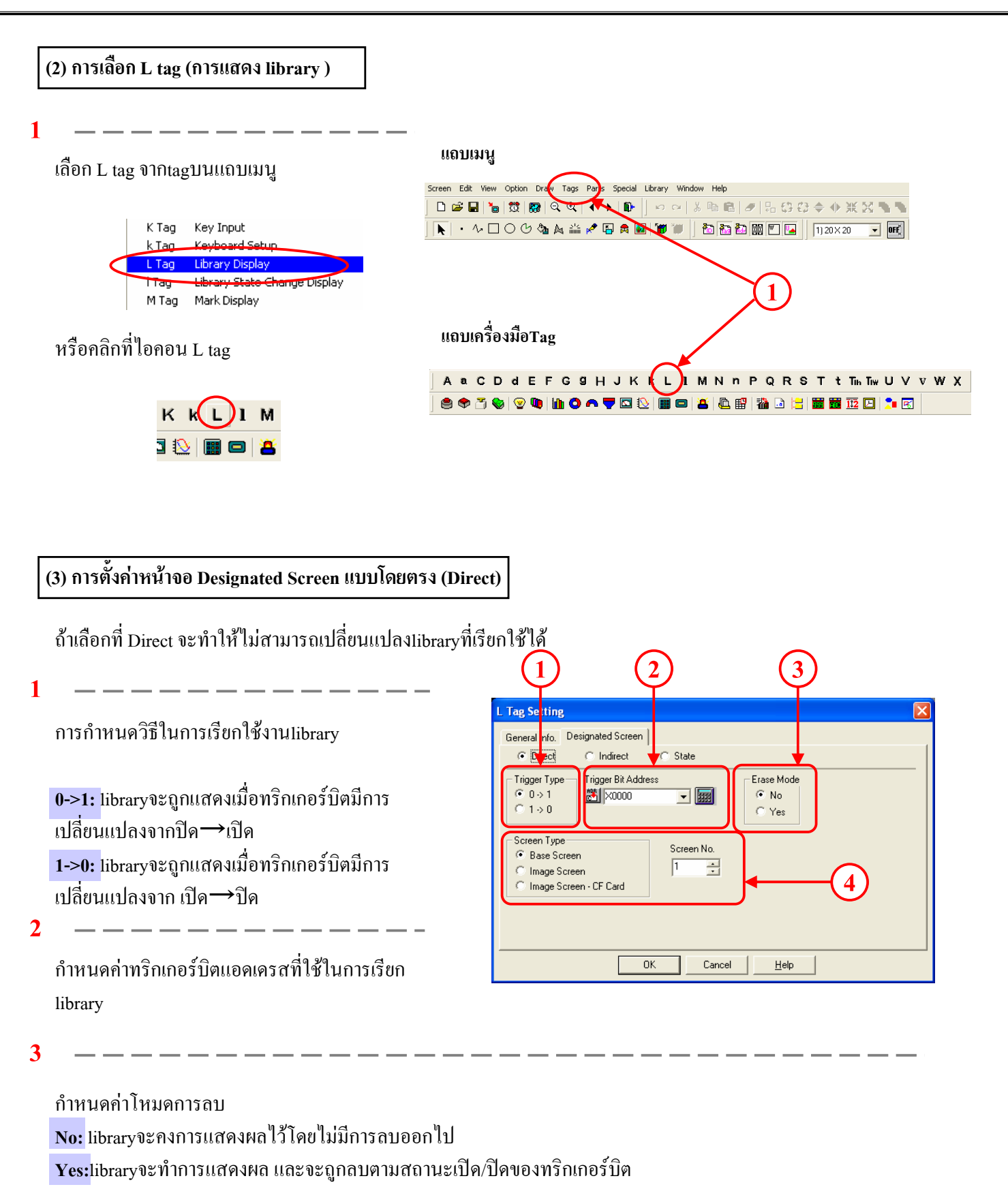

**4**

กําหนดชนิดและจํานวนของหนาจอที่จะทําการแสดงผล

#### **(4) ตั้งคาหนาจอ Designated Screen แบบโดยออม (Indirect)**

การเลือกแบบ Indirect จะสามารถทําการเปลี่ยนแปลงlibraryที่จะถูกเรียกไดโดยการเก็บคาหมายเลขของหนาจอไวใชสําหรับ เรียกใชงานลงในเวิรดแอดเดรสที่กําหนดไว

การกำหนดวิธีในการเรียกใช้งานlibrary **Indirect:**ไมจําเปนตองมีการกําหนดทริกเกอรบิต แตจะทําการเก็บคาหมายเลขหนาจอที่จะใชแสดงผล ไวในเวิรดแอดเดรส เพื่อเปลี่ยนแปลงlibraryที่ ตองการเรียกใช

**2**

กําหนดชนิดของหนาจอและเวิรดแอดเดรสที่เก็บคาของ หมายเลขหน้าจอ หากกำหนดที่ค่า [Offset Value] เครื่อง จะแสดงผลlibraryของหมายเลขหนาจอตาม offset value บวกกับขอมูลที่เก็บอยูในเวิรดแอดเดรส หากไมตองการกําหนดคาใดๆใหตั้งคาoffset value เปน 0

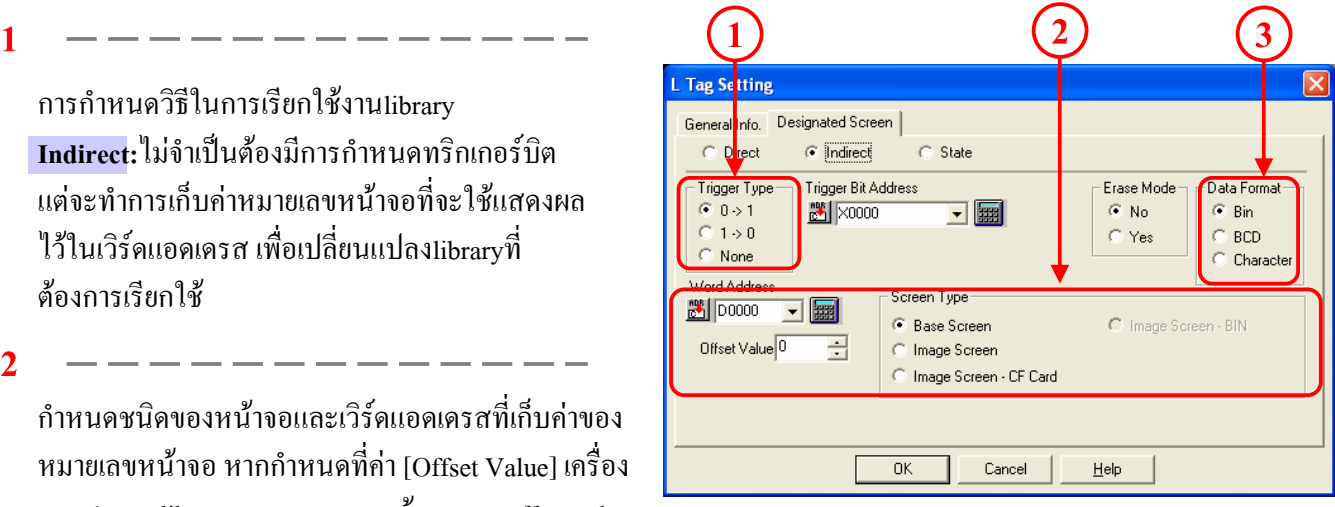

**3**

กําหนดรูปแบบขอมูลของจํานวนหนาจอ ที่เก็บอยูในเวิรดแอดเดรส

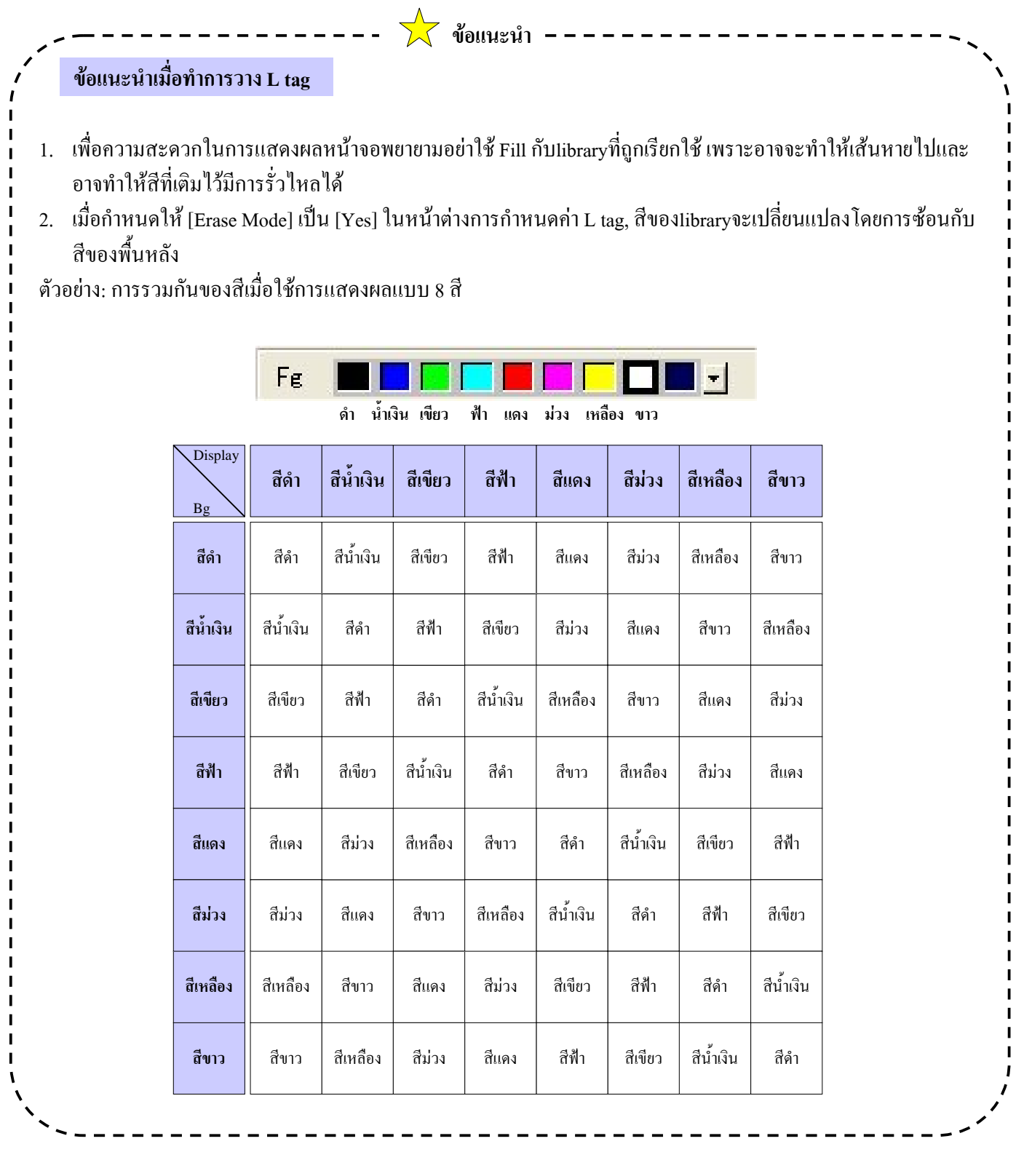

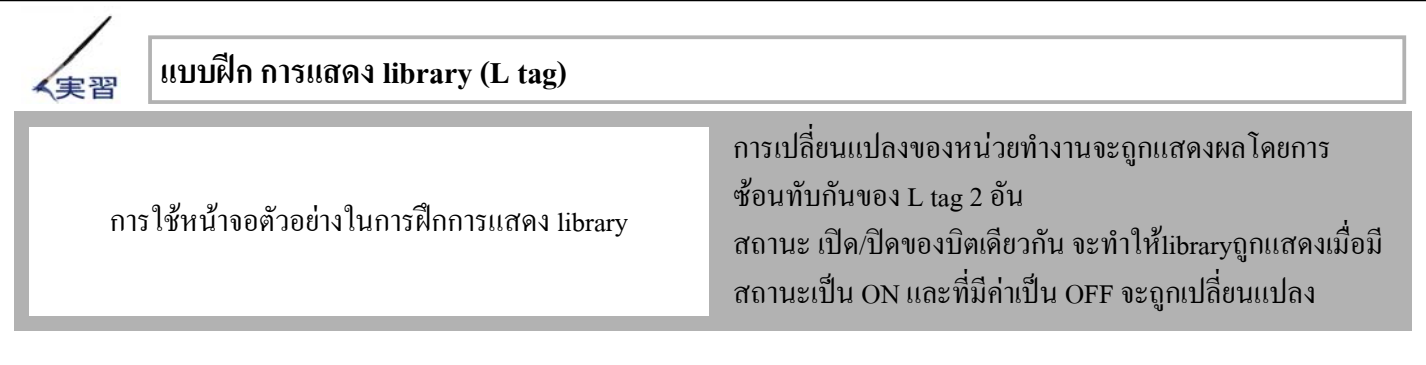

#### **ขั้นตอนการกําหนดคาของภาพเคลื่อนไหว**

1. เตรียมlibraryที่จะถูกเรียกโดย L tag บน [B108, 109]

↓ 2. เปด [B12] และกําหนดคา/วางตําแหนงของ L tag

### **(1) เตรียมlibraryที่ใชในการแสดงผล**

ในตัวอย่างนี้ ได้เตรียมlibraryที่ใช้แสดงผลผ่านทาง L tag ในหน้าจอไว้เรียบร้อยแล้ว ดังรูปที่แสดง B108 และ B 109

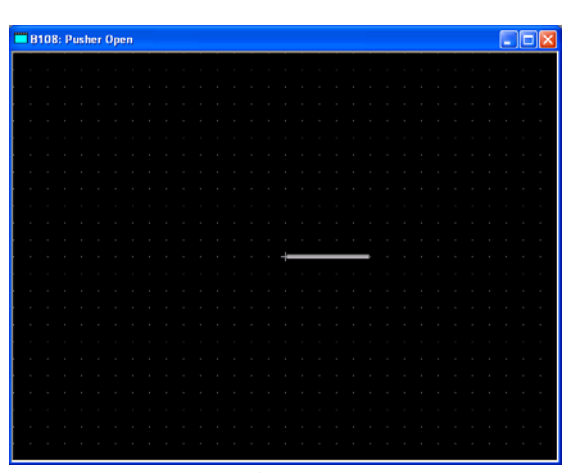

การแสดงผลlibraryเมื่อสถานะของบิตเปนปด(B108) การแสดงผลlibraryเมื่อสถานะของบิตเปนเปด (B109)

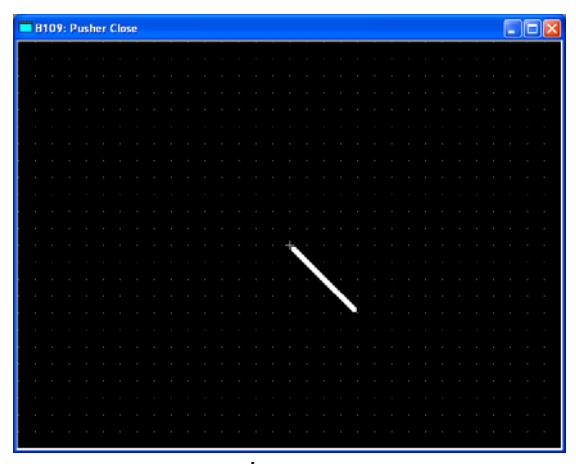

# **(2) เปดการตั้งคา L tag**

#### **1**

เปด B12 และคลิกที่ไอคอน L tag จากแถบ เครื่องมือTag

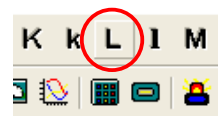

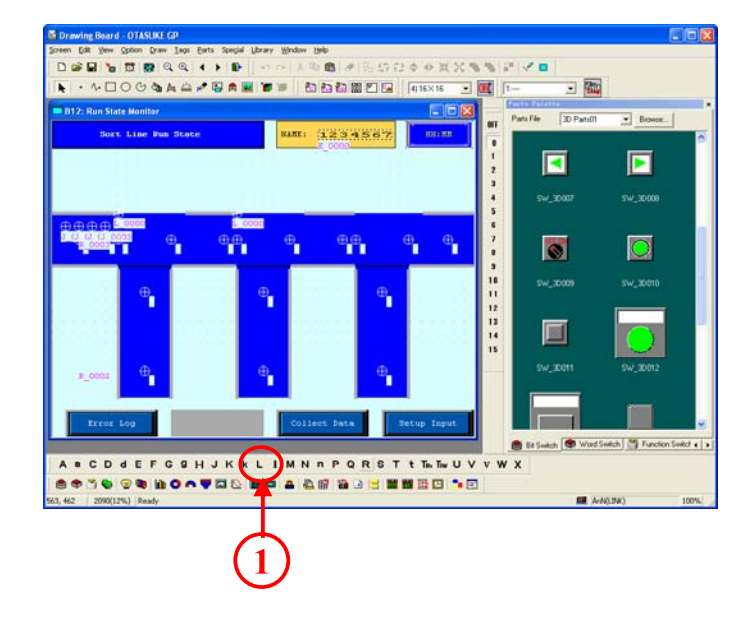

#### **(3) ตั้งคาหนาจอ Designated Screen (library เมื่อสถานะของบิตเปนเปด)**

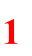

เลือกที่ชอง[Direct]

#### **2**

**1**

กําหนดคาตางๆ ดังนี้ ช่อง [Trigger Type] กำหนดเป็น  $[0 \rightarrow 1]$ ช่อง [Trigger Bit Address] กำหนดเป็น [M252] ช่อง [Erase Mode] กำหนดเป็น [Yes] ช่อง [Screen Type] กำหนดเป็น [Base Screen] ชอง [Screen No.] กําหนดเปน [109]

#### **1** L Tag Setting General Info. Designated Screen |  $\left| \widehat{\bullet }\right\rangle$  Direct  $\subset$  Indirect C State Trigger Bit Address Trigger Type: Erase Mode  $\odot$  0  $\rightarrow$  1 <sup>関</sup> M0252 回風  $\odot$  No.  $\odot$  1  $\rightarrow$  0  $\bullet$  Yes **2** Screen Type: Screen No. **Base Screen**  $\boxed{109 \quad \frac{1}{2} }$ Image Screen C Image Screen - CF Card  $0K$  $\sf{Cancel}$  $He$ lp

**(4) วาง L tagลงบนหนาจอ**

หลังจากกำหนดค่าเสร็จเรียบร้อยแล้ว คลิกที่ OK และ

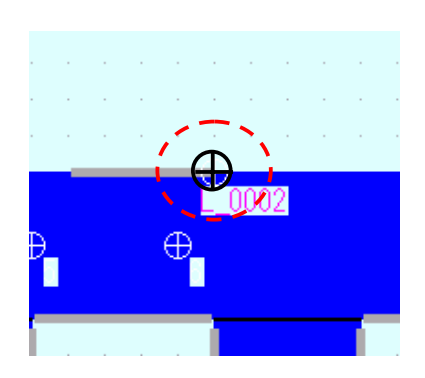

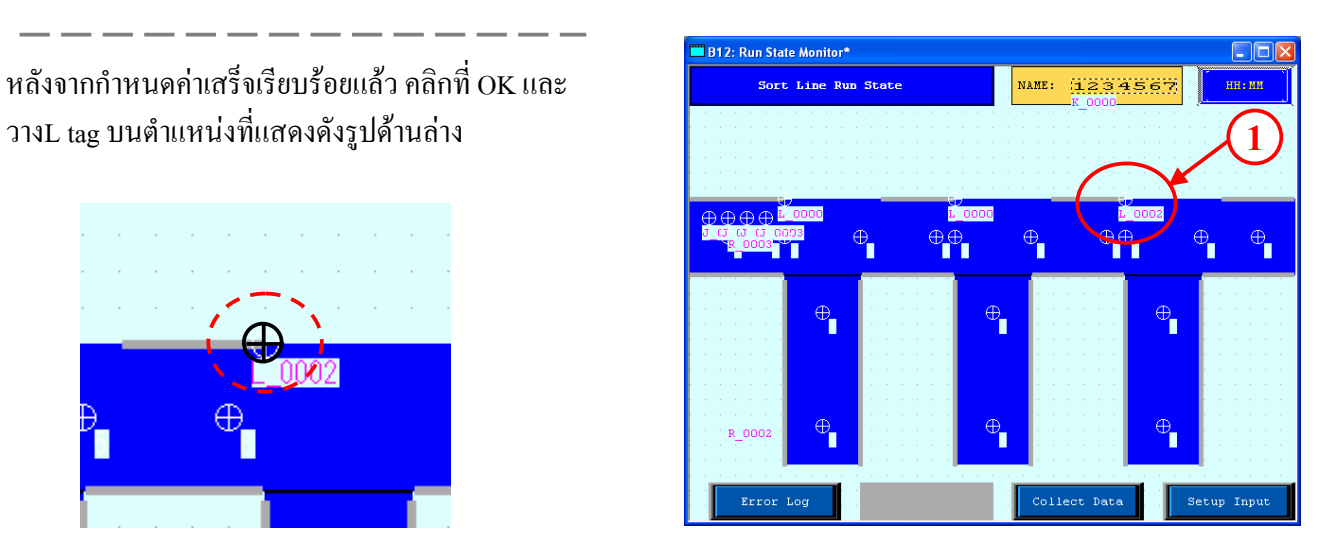

# **(5) การตั้งคาหนาจอ Designated Screen (libraryเมื่อเมื่อสถานะของบิตเปนปด)**

เปด L tag อันใหม

**1**

เลือกที่ชอง Direct

**2**

กําหนดคาตางๆ ดังนี้ ช่อง [Trigger Type] กำหนดค่าเป็น[1->0] ช่อง [Trigger Bit Address] กำหนดค่าเป็น [M252] ช่อง [Erase Mode] กำหนดค่าเป็น [Yes] ช่อง [Screen Type] กำหนดเป็น [Base Screen] ช่อง [Screen No.] กำหนดค่าเป็น [108]

หลังจากตั้งค่าเสร็จเรียบร้องแล้ว คลิกที่OK และวาง L tag อันใหมลงบนตําแหนงแบบรูปดานบน

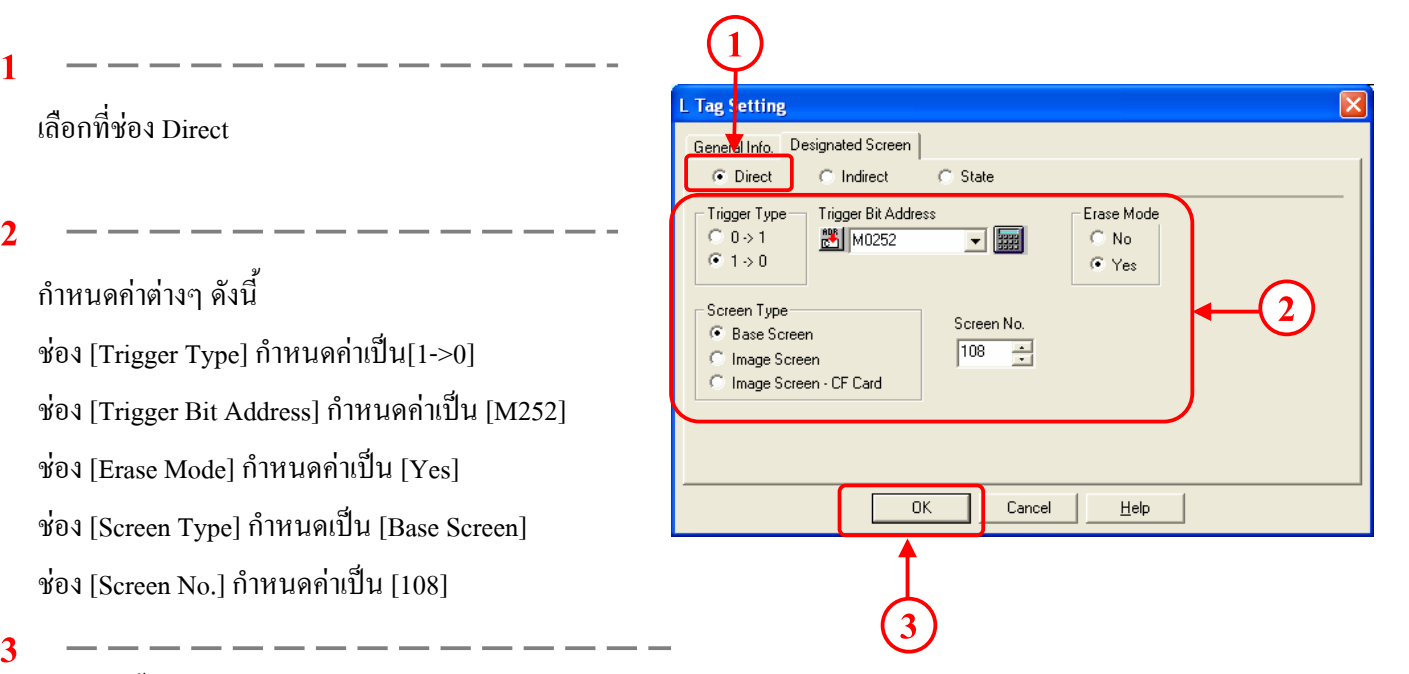

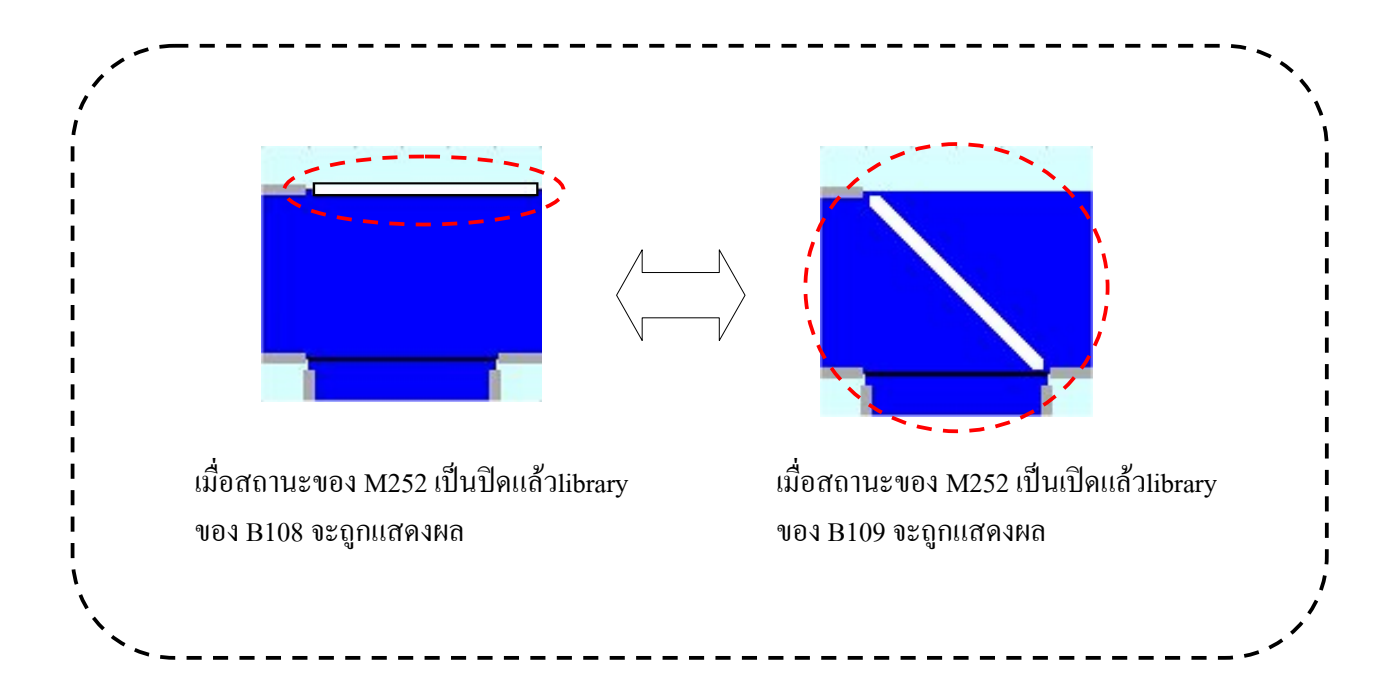

#### **ขั้นตอนการกําหนดคาของสถานะการแสดงผล**

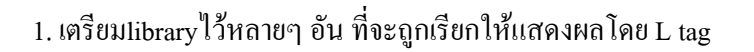

↓ 2. กำหนดค่า และวางตำแหน่งของ L tag บนหน้าจอในตำแหน่งที่จะเรียกlibraryออกมา

**(1) เตรียมlibraryหลายๆอันเพื่อใชสับเปลี่ยนในการแสดงผลโดย L tag**

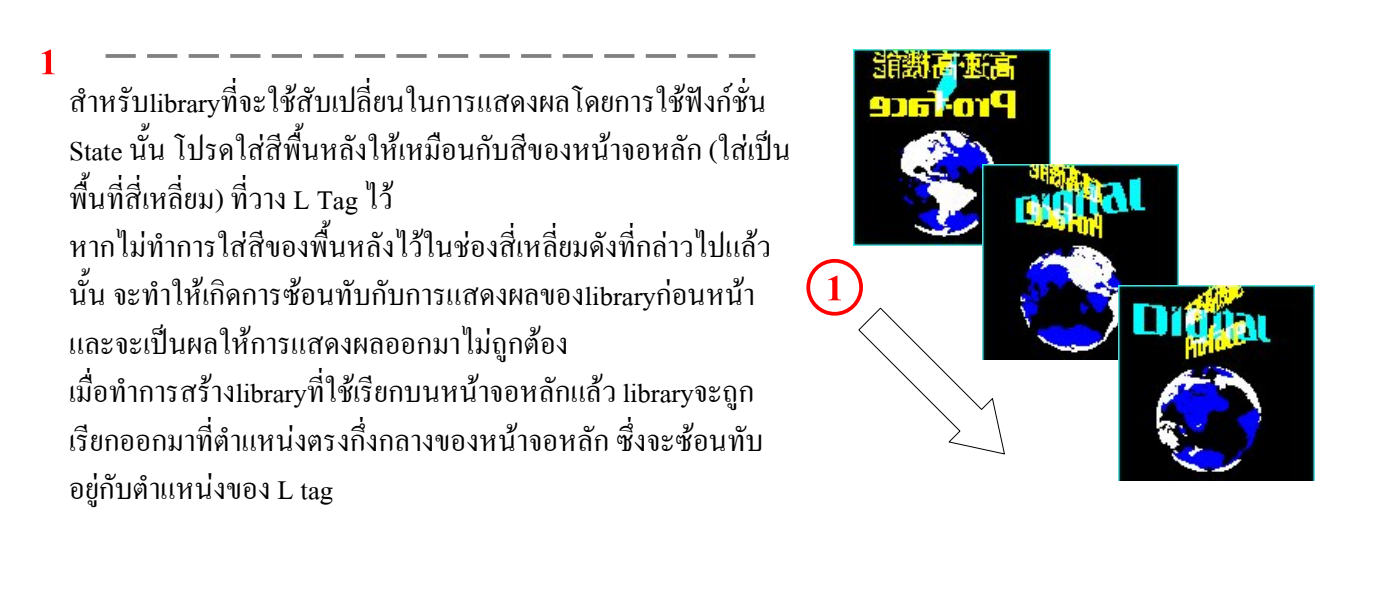

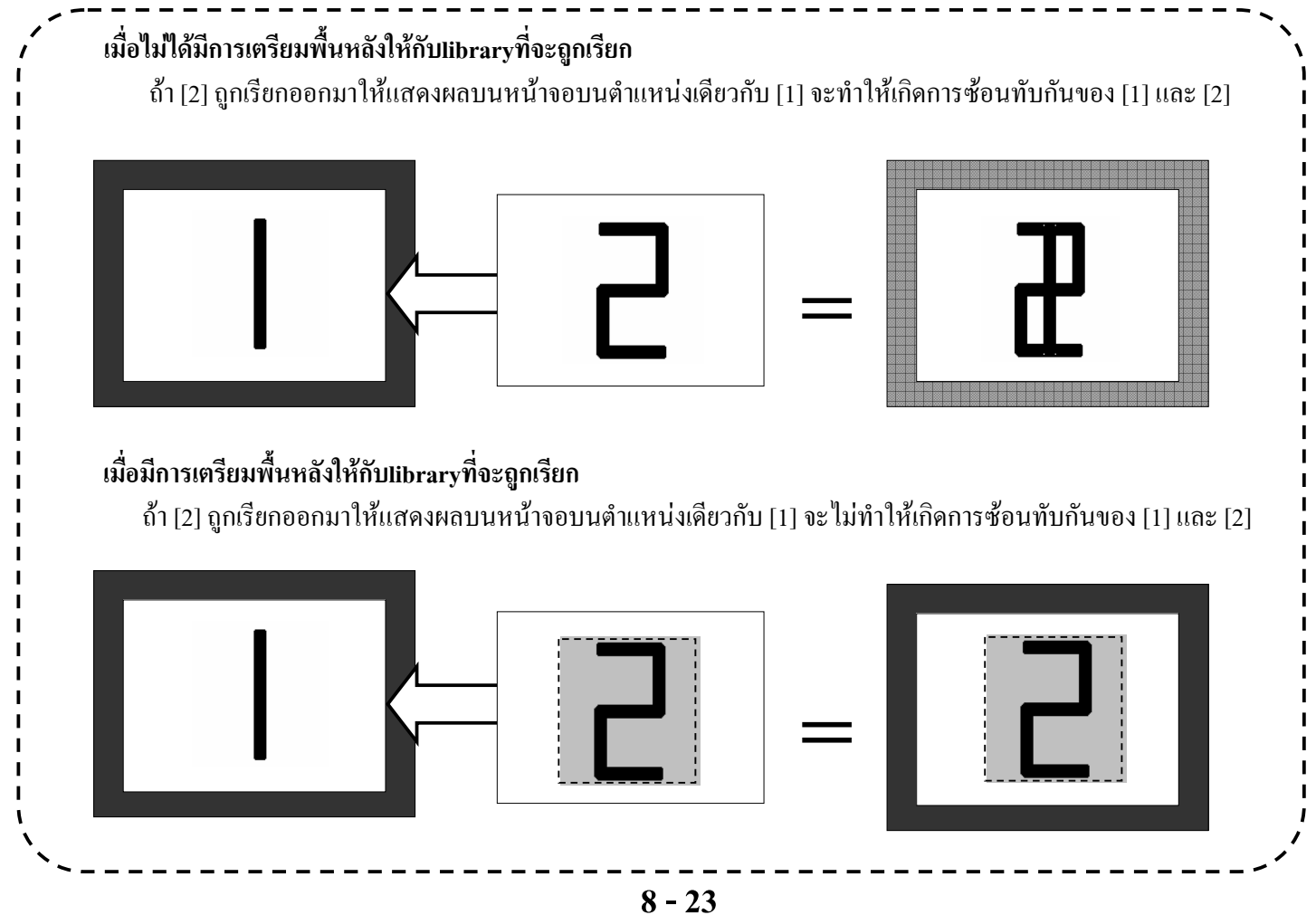

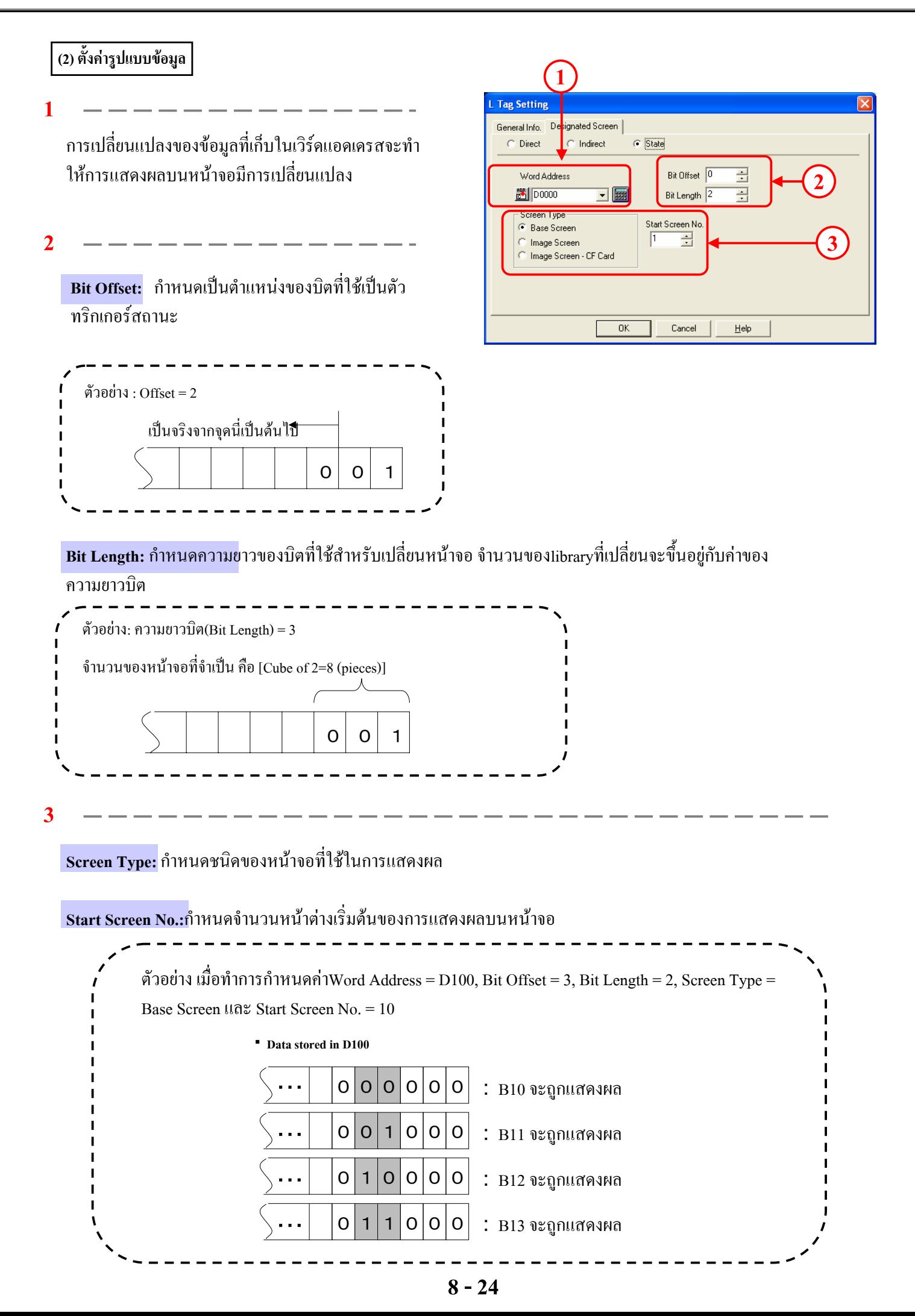

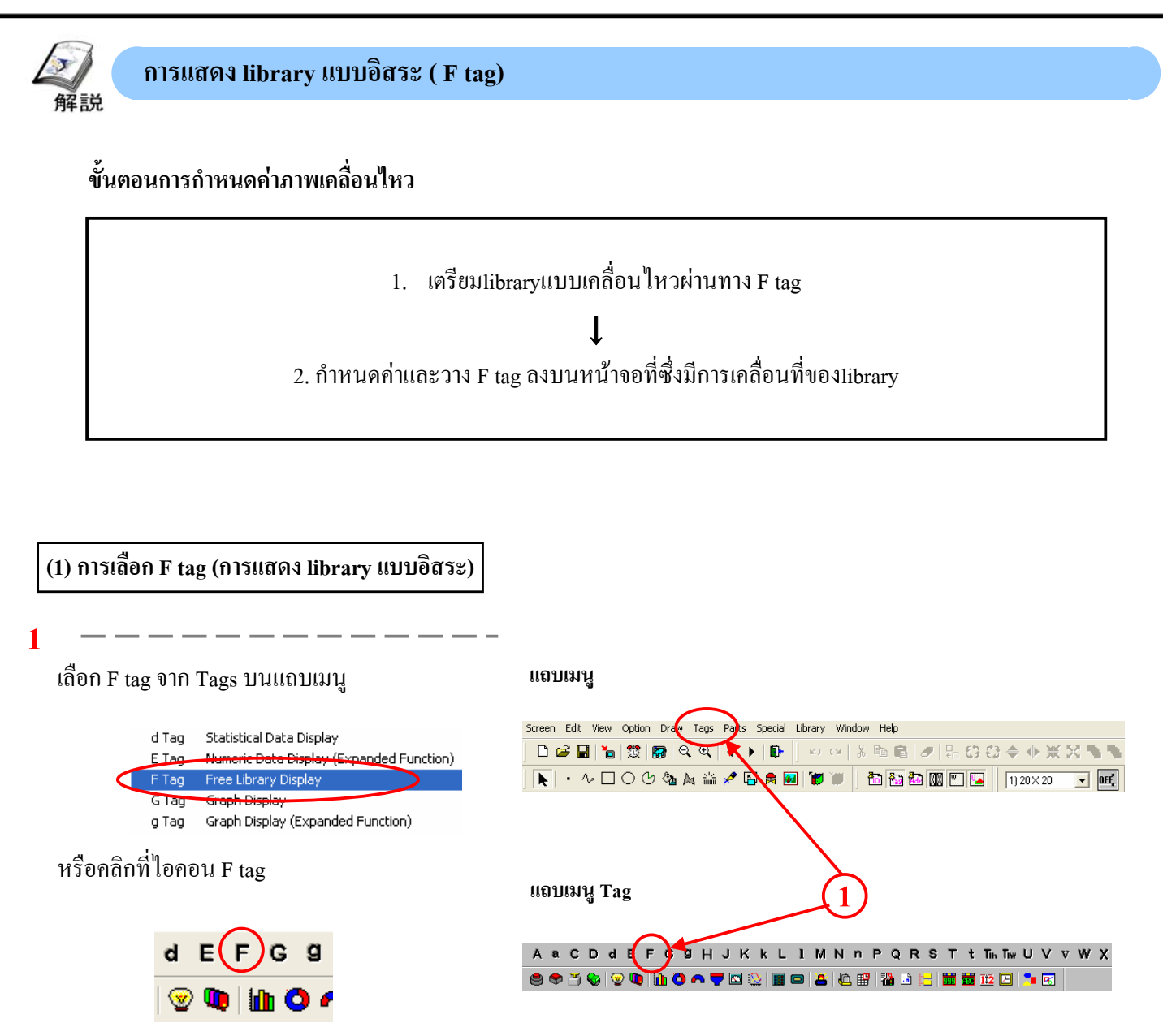

#### **(2) การตั้งคาหน าจอ Designated Screen แบบโดยตรง(Direct)**

หากทําการเลือก Direct จะทําใหมีการกําหนดlibraryตายตัว

กำหนดชนิดของหน้าจอและหมายเลขหน้าจอ

**2**

**1**

เก็บขอมูลของตําแหนงที่จะแสดงผล

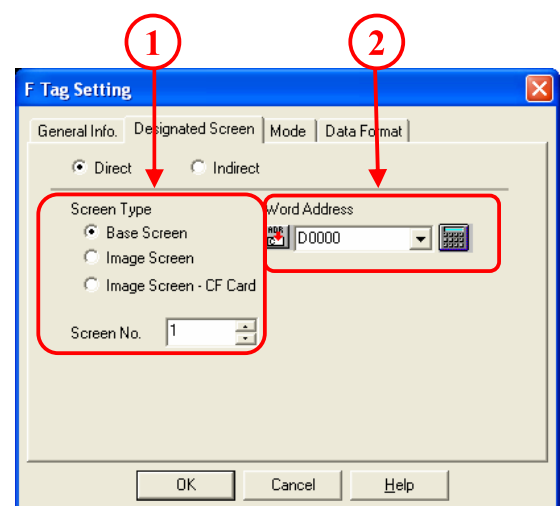

#### **(3) การตั้งคาหน าจอ Designated Screen แบบโดยออม(Indirect)**

การเลือกแบบ Indirect จะทําใหสามารถเปลี่ยนlibraryไดโดยการเรียกจากหมายเลขหนาจอที่เก็บไวเปนคาของเวิรดแอดเดรสที่ กำหนดไว้ $\begin{pmatrix} 1 \end{pmatrix}$  **2** 

**1 F** Tag Setting กำหนดชนิดของหน้าจอและหมายเลขหน้าจอ General Info. Designated Screen | Mode | Data Format |  $\odot$  Direct  $\subseteq$  Indirect .<br>Word Address Screen Type **2** C Base Screen <mark> 3 | D0000</mark> ▼■ Image Screen เก็บขอมูลของตําแหนงที่จะแสดงผล Image Screen - CF Card Screen No. Storage Addres Data Format  $\overline{G}$  Bin  $\odot$  BCD Offset Value **3**  $\sqrt{6}$  $\overline{\mathbf{r}}$ กําหนดชนิดของขอมูลของหมายเลขหนาจอแสดงผล ซึ่งจะถูก เก็บคาไวในแอดเดรสการเก็บคาจํานวนหนาจอแสดงผล  $\overline{a}$ .<br>Sel  $He$ Car **3 4 4**

**Screen No. Storage Address :**กําหนดเวิรดแอดเดรสที่เก็บหมายเลขหนาจอแสดงผล

**Offset Value:**กําหนดคาอ็อฟเซ็ทที่จะถูกบวกเขากับขอมูลของเวิรดแอดเดรส รูปภาพของหมายเลขหนาจอแสดงผลทั้งหมด ้จะถูกแสดง หากไม่ต้องการใช้ค่าอ็อฟเซ็ทนี้ให้กำหนดค่าให้เป็นศูนย์

#### **(4) การกําหนดโหมดการแสดงผล**

**1**

<mark>Area Movement: ก</mark>ำหนดการเคลื่อนย้ายจากจุดเริ่มต้นของทิศทาง X/Y และเคลื่อนยายหนาจอไปยังตําแหนงที่ตองการ (หมายเหตุ: จุดเริ่มต้นจะอยู่ด้านบนซ้ายมือ)

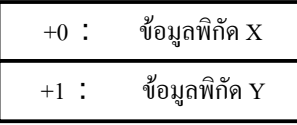

**2**

Two Point Movement: กำหนดการเคลื่อนย้ายจากจุดเริ่มต้นของ การเคลื่อนยายหนาจอบนเสนระหวางจุด 2 จุด

 $+0$ : ข้อมูลการเคลื่อนย้าย

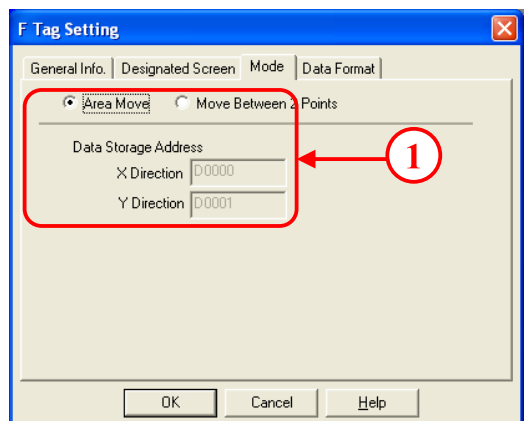

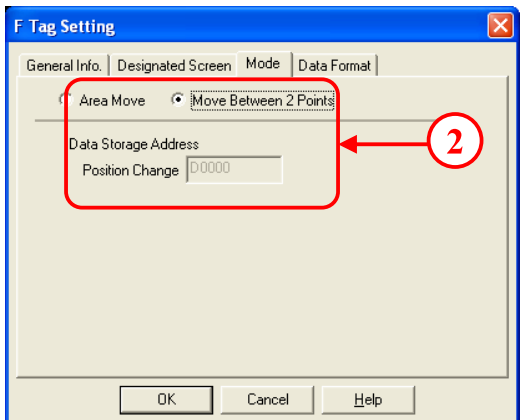

### **(5) การกําหนดรูปแบบของขอม ูล**

**1**

**2**

**Data Format:**กําหนดรูปแบบขอมูลที่เก็บไวในเวิรดแอดเดรส

ี <mark>Move: ตั้ง</mark>ค่าของระยะการเคลื่อนย้ายข้อมูลตามที่ได้กำหนดไว้ ซึ่ง ขอมูลจะถูกแปลงและแสดงผล

#### ・**[Mode -> Move Between 2 Points]**

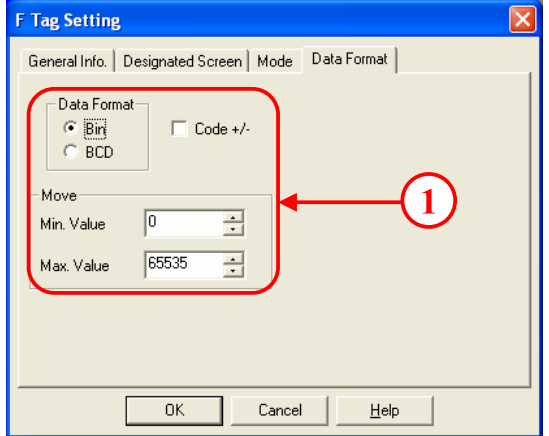

#### ・**[Mode] -> [Area Move]**

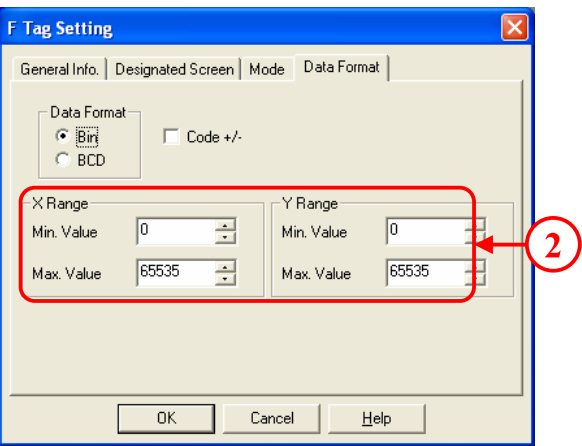

**X Range/Y Range**: กําหนดคาระยะการเคลื่อนที่ของขอมูลใน ทิศทาง  $\overline{\textbf{x}/\textbf{Y}}$  ตามที่ได้ตั้งค่าเอาไว้ ซึ่งข้อมูลจะถูกแปลงและ แสดงผล